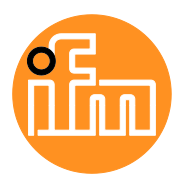

Operating Instructions

IO-Link Master with PROFINET Interface **StandardLine** 8 Ports IP 65 / IP 66 / IP 67

## **AL1102**

Firmware: 2.2.x or higher LR DEVICE: 1.4.0.x or higher

English

# **Contents**

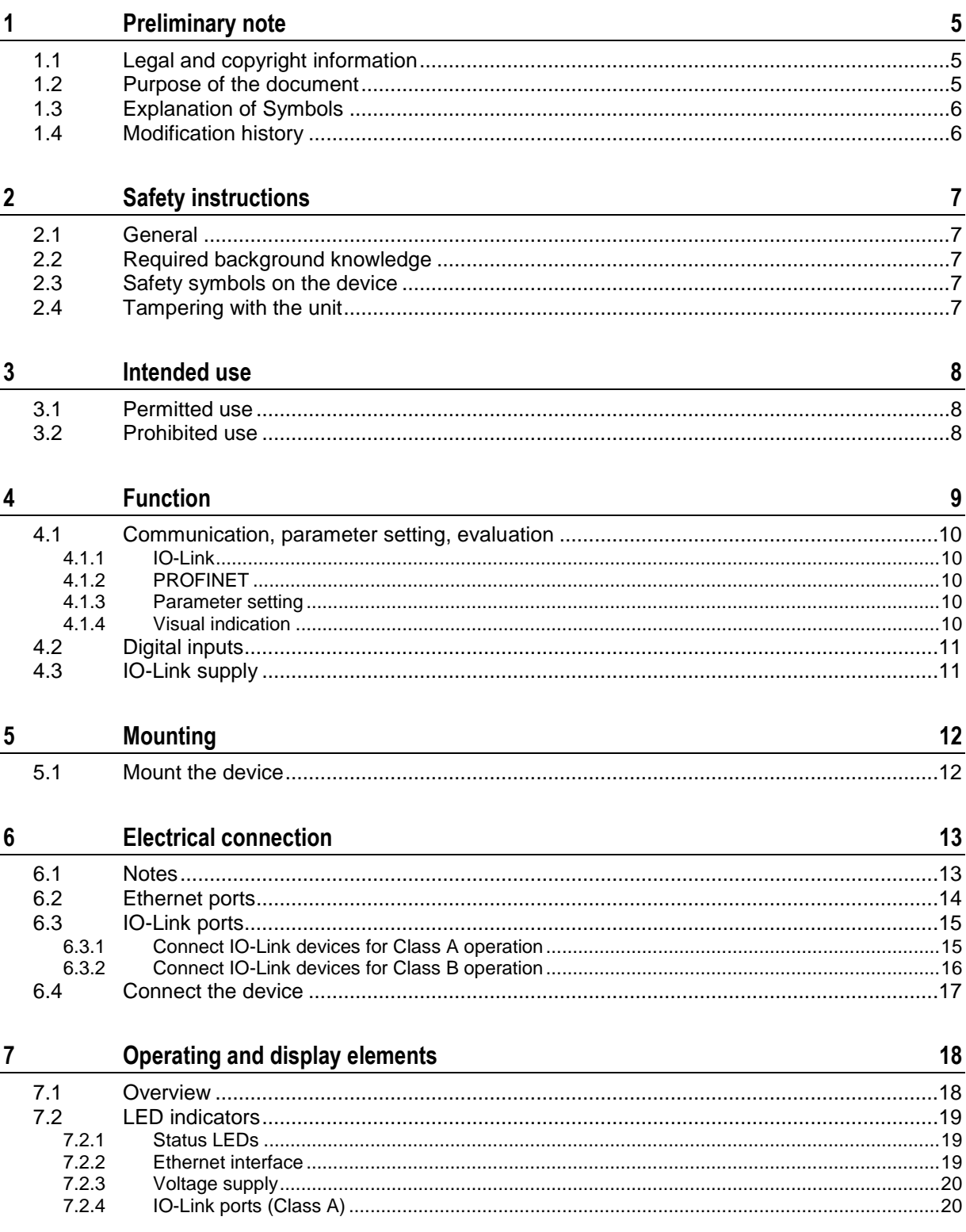

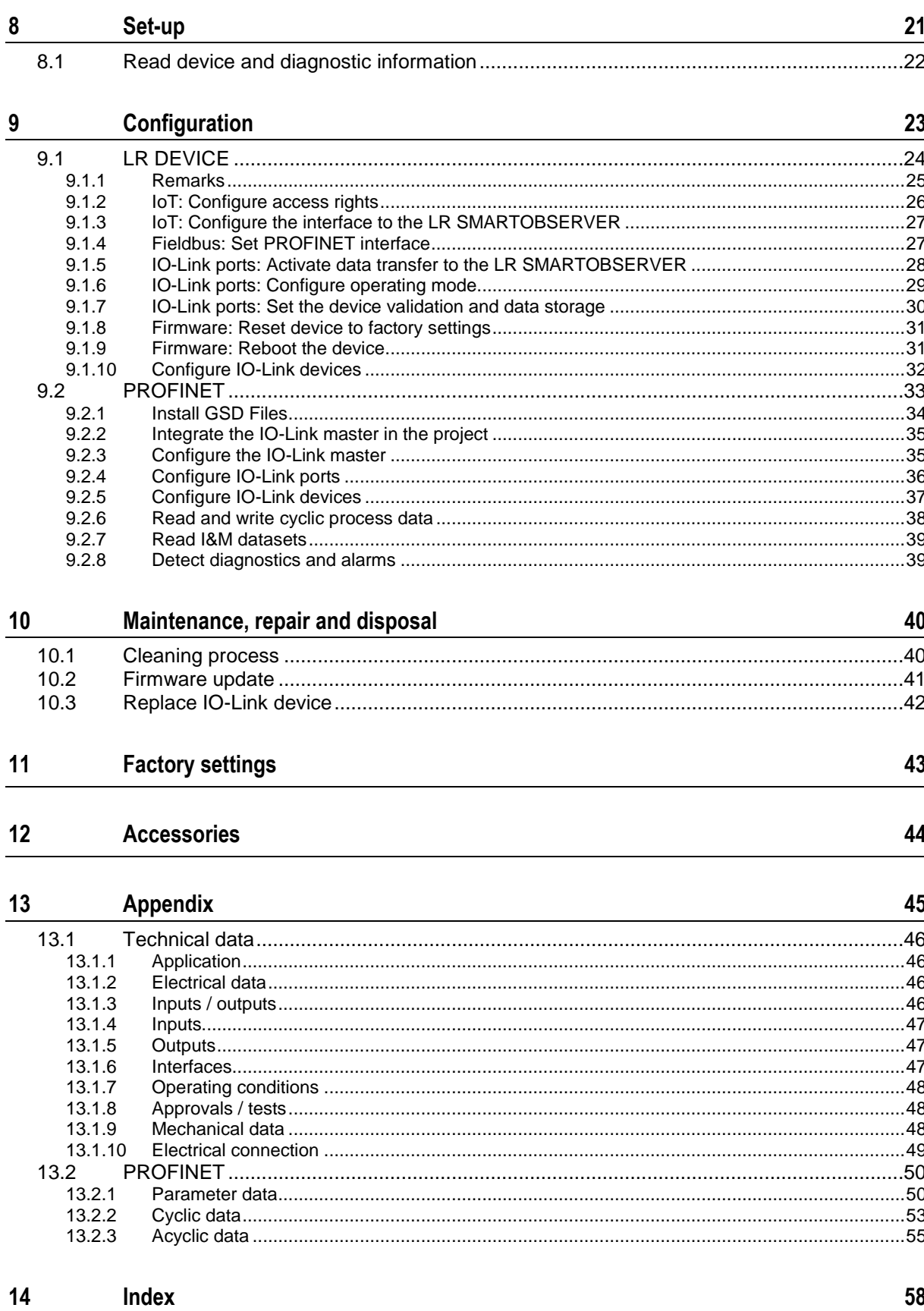

# <span id="page-4-3"></span><span id="page-4-0"></span>**1 Preliminary note**

#### **Content**

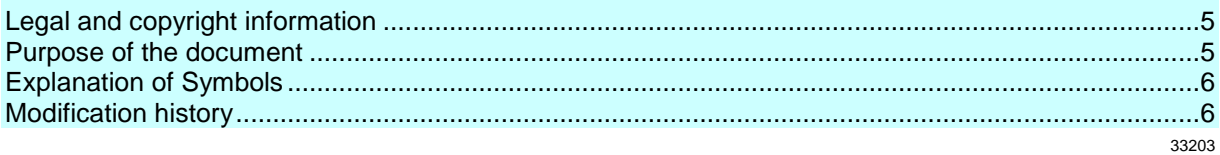

## <span id="page-4-1"></span>**1.1 Legal and copyright information**

33117

© All rights reserved by ifm electronic gmbh. No part of this manual may be reproduced and used without the consent of ifm electronic gmbh.

All product names, pictures, companies or other brands used on our pages are the property of the respective rights owners:

- AS-i is the property of the AS-International Association,  $(\rightarrow$  [www.as-interface.net\)](http://www.as-interface.net/)
- CAN is the property of the CiA (CAN in Automation e.V.), Germany ( $\rightarrow$  [www.can-cia.org\)](http://www.can-cia.org/)
- CODESYS™ is the property of the 3S Smart Software Solutions GmbH, Germany  $(\rightarrow$  [www.codesys.com\)](http://www.codesys.com/)
- DeviceNet™ is the property of the ODVA™ (Open DeviceNet Vendor Association), USA (→ [www.odva.org\)](http://www.odva.org/)
- EtherNet/IP<sup>®</sup> is the property of the  $\rightarrow$  ODVA<sup>™</sup>
- EtherCAT® is a registered trade mark and patented technology, licensed by Beckhoff Automation GmbH, Germany
- IO-Link<sup>®</sup> ( $\rightarrow$  [www.io-link.com\)](http://www.io-link.com/) is the property of the  $\rightarrow$  PROFIBUS Nutzerorganisation e.V., Germany
- ISOBUS is the property of the AEF Agricultural Industry Electronics Foundation e.V., Deutschland (→ [www.aef-online.org\)](http://www.aef-online.org/)
- Microsoft<sup>®</sup> is the property of the Microsoft Corporation, USA ( $\rightarrow$  [www.microsoft.com\)](http://www.microsoft.com/)
- PROFIBUS® is the property of the PROFIBUS Nutzerorganisation e.V., Germany  $(\rightarrow$  [www.profibus.com\)](http://www.profibus.com/)
- PROFINET<sup>®</sup> is the property of the  $\rightarrow$  PROFIBUS Nutzerorganisation e.V., Germany
- <span id="page-4-2"></span>Windows<sup>®</sup> is the property of the  $\rightarrow$  Microsoft Corporation, USA

## **1.2 Purpose of the document**

34227

This document is only for device types "IO-Link master - PROFINET gateway (StandardLine) 8 port IP 65 / IP 66 / IP 67" (art. no.: AL1102).

It is part of the device and contains information about the correct handling of the product.

- ► Read this document before using the device.
- ► Keep this document during the service life of the device.

## <span id="page-5-2"></span><span id="page-5-0"></span>**1.3 Explanation of Symbols**

**WARNING!**

Death or serious irreversible injuries may result.

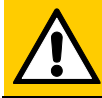

## **CAUTION!**

Slight reversible injuries may result.

**NOTICE!**

Property damage is to be expected or may result.

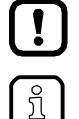

Non-compliance can result in malfunction or interference Information

Important note

Supplementary note

- ... Request for action
- > ... Reaction, result
- $\rightarrow$  ... "see"
- **abc** Cross-reference
- 123 Decimal number
- 0x123 Hexadecimal number
- 0b010 Binary number
- [...] Designation of pushbuttons, buttons or indications

# <span id="page-5-1"></span>**1.4 Modification history**

34492

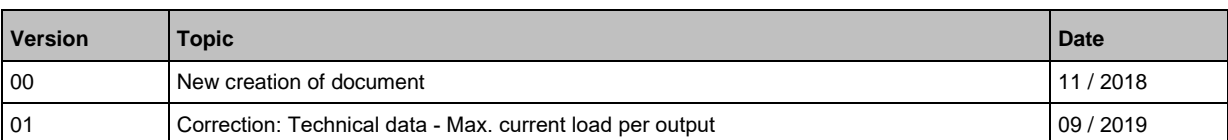

# <span id="page-6-5"></span><span id="page-6-0"></span>**2 Safety instructions**

#### **Content**

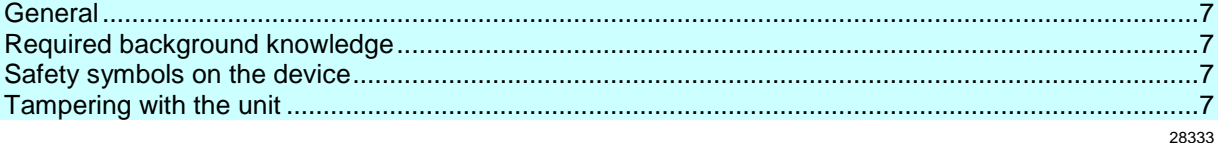

## <span id="page-6-1"></span>**2.1 General**

33834

34185

34199

33190

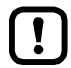

The plant manufacturer is responsible for the safety of the plant in which the device is installed.

If the device is used in a way that is not intended by the manufacturer, the protection supported by the device may be impaired.

Non-observance of the instructions, operation which is not in accordance with use as prescribed below, wrong installation or incorrect handling can affect the safety of operators and machinery.

- ► Observe these operating instructions.
- ► Adhere to the warning notes on the product.

## <span id="page-6-2"></span>**2.2 Required background knowledge**

This document is intended for specialists. Specialists are people who, based on their relevant training and experience, are capable of identifying risks and avoiding potential hazards that may be caused during operation or maintenance of the product.

<span id="page-6-3"></span>The document contains information about the correct handling of the product.

## **2.3 Safety symbols on the device**

General warning Observe instructions in chapter "Electrical connection" (→ **Electrical connection** (→ S. [13\)](#page-12-2))!

## <span id="page-6-4"></span>**2.4 Tampering with the unit**

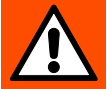

 $\sqrt{N}$ 

## **WARNING!**

Tampering with the unit.

> In case of non-compliance:

- **Possible affects on safety of operators and machinery**
- **Expiration of liability and warranty**
- Do not open the devices!
- Do not insert any objects into the devices!
- ► Prevent metal foreign bodies from penetrating!

# <span id="page-7-3"></span><span id="page-7-0"></span>**3 Intended use**

#### **Content**

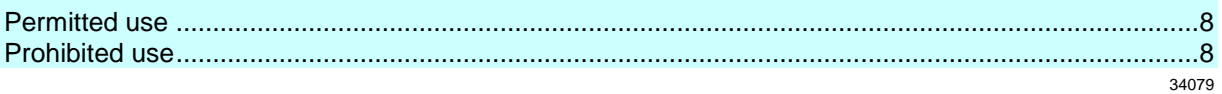

34209

34228

## <span id="page-7-1"></span>**3.1 Permitted use**

The IO-Link master serves as a gateway between intelligent IO-Link devices and the PROFINET network. The device is designed for use without a control cabinet in the plant construction.

## <span id="page-7-2"></span>**3.2 Prohibited use**

```
The device may not be used beyond the limits of the technical data (\rightarrow Technical data (\rightarrow46))!
```
#### <span id="page-8-0"></span>**Function**  $\overline{\mathbf{4}}$

### **Content**

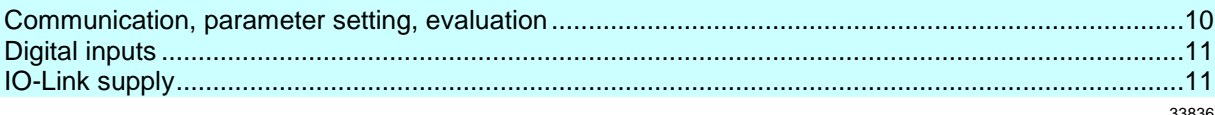

# <span id="page-9-5"></span><span id="page-9-0"></span>**4.1 Communication, parameter setting, evaluation**

#### **Content**

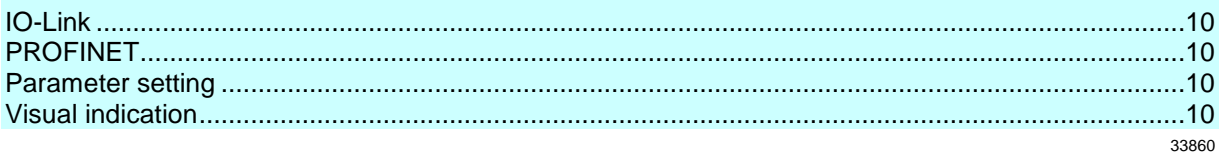

## <span id="page-9-1"></span>**4.1.1 IO-Link**

The device offers the following IO-Link functions:

- IO-Link master (IO-Link revision 1.0 and 1.1)
- 8 IO-Link ports for connection of IO-Link devices
- Provision of process data of the connected IO-Link devices for LR SMARTOBSERVER monitoring software (
→ [www.ifm.com\)](http://www.ifm.com/)

## <span id="page-9-2"></span>**4.1.2 PROFINET**

The device offers the following PROFINET functions:

- Profinet RT Device (Class B)
- 2 port switch for access to the PROFINET interface; integrated switch is RT and IRT conform according to PROFINET V2.3
- Gateway for transmission of the process and parameter data between the connected IO-Link devices and the higher-level PROFINET controller
- Supported protocols: SNMP, LLDP, MRP, DCP, RTA, RTC Class 1 (nicht synchronisiert)
- PROFINET features: FSU, I&M0 4 read/write
- Device description: GSDML file

## <span id="page-9-3"></span>**4.1.3 Parameter setting**

The device provides the following configuration options:

- Parameter setting of the IO-Link master of the AL1102 with parameter setting software LR DEVICE and/or PROFINET projection software
- Parameter setting of the connected IO-Link devices (sensors, actuators) with parameter setting software LR DEVICE and/or PROFINET projection software
- Storage of parameter sets of the connected IO-Link devices for automatic recovery (data storage)

#### <span id="page-9-4"></span>**4.1.4 Visual indication**

The device has the following visual indicators:

- Status and error indication of the gateway, of the PROFINET connection and of the system
- Status display of the voltage supply
- Status and activity display of the Ethernet connection
- Status, error and short circuit/overload indication of the IO-Link ports

34192

# <span id="page-10-2"></span><span id="page-10-0"></span>**4.2 Digital inputs**

The device has 8 additional digital inputs (type 2 according to EN 61131-2). The digital inputs are on pin 2 of the IO-Link ports X01...X08. All inputs refer to the potential of the device supply (pin 3).

# <span id="page-10-1"></span>**4.3 IO-Link supply**

The device has 8 supplies for IO-Link devices.

The IO-Link ports X01...X08 are ports class A.

Every supply provides short circuit monitoring.

The device ensures fire protection for the connected IO-Link devices by providing a power-restricted circuit at the IO-Link ports (according to IEC61010-1 and Class 2 according to UL1310).

33817

# <span id="page-11-2"></span><span id="page-11-0"></span>**5 Mounting**

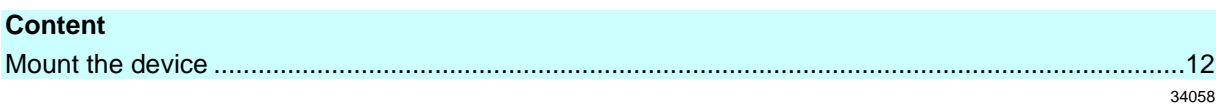

34059

## <span id="page-11-1"></span>**5.1 Mount the device**

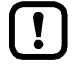

- ► Disconnect the system from power before installation.
- ► For installation choose a flat mounting surface.
- ► Please observe the maximum tightening torque.
- ► Fix the unit to the mounting surface using 2 M5 mounting screws and washers.
	- **Tightening torque: 1.8 Nm**
- ► Ground the unit via the two mounting screws of the upper mounting lugs.

# <span id="page-12-2"></span><span id="page-12-0"></span>**6 Electrical connection**

#### **Content**

 $\mathbf{\mathbf{r}}$ 

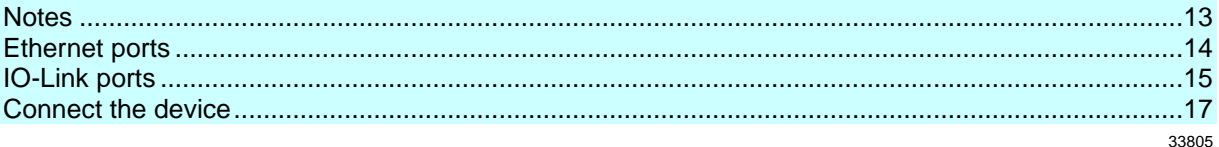

## <span id="page-12-1"></span>**6.1 Notes**

51957

A qualified electrician must connect the unit.

The national and international for regulations setting up electrical equipment must be complied with.

The unit is only suitable for operation using SELV/PELV voltages.

► Please note the information concerning IO-Link wiring!

This unit contains components that may be damaged or destroyed by electrostatic discharge (ESD).

► Please observe the required precautions against electrostatic discharge!

The IP rating of the overall system depends on the protection ratings of the individual devices, the applied connection elements and the corresponding protective caps.

- ► Provide cables with a strain relief depending on the mounting conditions to avoid excessive strain on the installation points and the M12 connections.
- ► Ensure correct fit and proper assembly of the M12 connecting parts. If these instructions are not complied with, the specified protection rating cannot be guaranteed.

For UL applications:

► To connect the IO-Link master and the IO-Link devices, only use UL-certified cables of the CYJV or PVVA category with a minimum temperature of 80°C (75 °C in case of maximum ambient temperature of 40 °C).

Wiring: → **Technical data** (→ S. [46\)](#page-45-4)

By means of basic insulation according to EN61010-1, the circuits are separated from each other and from device surfaces that could be touched (secondary circuit with 30 V DC maximum, supplied from mains circuit up to 300 V overvoltage category II).

By means of basic insulation according to EN61010-1, the communication interfaces are separated from each other and from device surfaces that could be touched (secondary circuit with 30 V DC maximum, supplied from mains circuit up to 300 V overvoltage category II). They are designed for network environment 0 according to IEC TR62102.

## <span id="page-13-1"></span><span id="page-13-0"></span>**6.2 Ethernet ports**

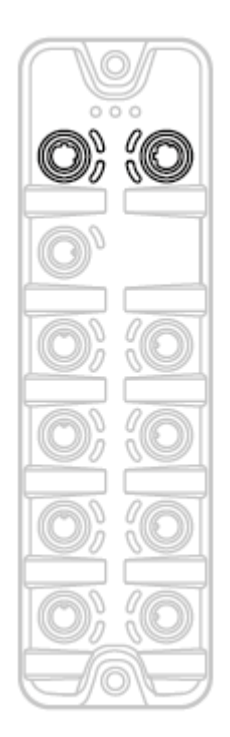

► Connect the unit via the M12 socket X21 and/or X22 with the PROFINET network (e.g. PROFINET PLC, additional PROFINET device)

- Tightening torque: 0.6...0.8 Nm
- ► Connect the unit via the M12 socket X21 and/or X22 to the industrial Ethernet network (e.g. laptop/PC with installed parameter setting software LR DEVICE, laptop/PC with installed monitoring software LR SMARTOBSERVER)
	- **Tightening torque: 0.6...0.8 Nm**
- ► For the connection, use M12 connectors with protection rating IP 65 / IP 66 / IP 67 or higher (→ **Accessories** (→ S. [44\)](#page-43-1)).
- ► Cover the unused sockets with M12 protective caps (art no. E73004).
	- **Tightening torque 0.6...0.8 Nm**

## <span id="page-14-2"></span><span id="page-14-0"></span>**6.3 IO-Link ports**

The IO-Link ports of the AL1102 meet the requirements of the IO-Link specifications 1.0 to 1.1.2.

- ► Please note the information concerning IO-Link wiring!
- ► Cover unused sockets with M12 protective caps (art. no.: E73004).
	- **Tightening torque 0.6...0.8 Nm**

### <span id="page-14-1"></span>**6.3.1 Connect IO-Link devices for Class A operation**

Wiring information:

- The connected IO-Link devices must be supplied exclusively via the IO-Link master.
- The additional digital inputs IO-Link ports X01...X08 (pin 2) have a type 2 behaviour according to the standard EN61131-2. The connected electronics must be electrically suited for this.

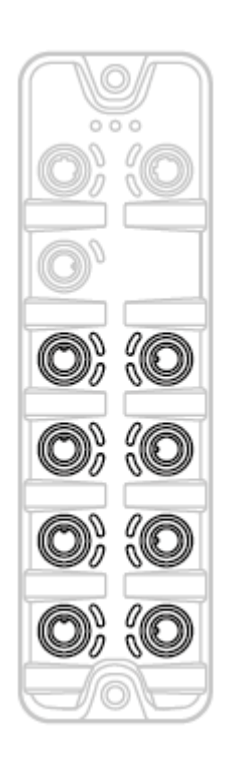

- ► Connect the connectors of the IO-Link devices with the M12 sockets of the IO-Link ports X01...X08.
	- **Tightening torque: 0.6...0.8 Nm**
	- **Maximum cable length per IO-Link port: 20 m**
- ► To connect the devices, use M12 connectors with protection rating IP 65 / IP 66 / IP 67 or higher  $(\rightarrow$  **Accessories**  $(\rightarrow$  S.  $\frac{44}{3})$ .

51958

### <span id="page-15-0"></span>**6.3.2 Connect IO-Link devices for Class B operation**

Notes on wiring:

 For Class B operation, the IO-Link device must be supplied with an additional auxiliary voltage UA using a Y connection cable.

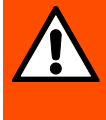

 $\overline{\text{h}}$ 

#### **WARNING!**

Non-compliance with the electrical separation of the circuits

- > Risk of fire!
- ► Ensure that the external supply UA is galvanically separated from the circuit of the IO-Link Master by assuring basic insulation (according to IEC 61010-1, secondary circuit with 30 V DC maximum, supplied from mains circuit up to 300 V of overvoltage category II).
- ► Ensure that the IO-Link devices and the connection technology support the galvanic separation.

In case of operation as port class B, the additional digital input of the IO-Link port (pin 2) is not available!

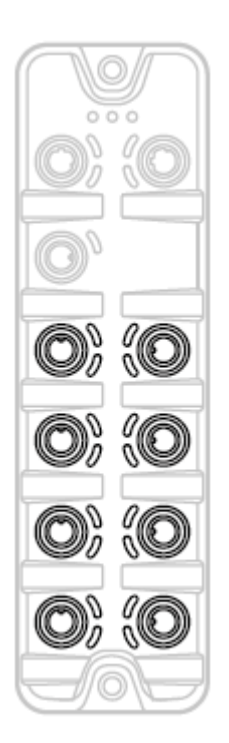

- ► Connect the connectors of the IO-Link devices via a Y connection cable with the M12 sockets of the IO-Link ports X01...X08.
- Connect the Y cable to 24 V DC (20...30 V SELV/PELV)
	- Tightening torque: 0.6...0.8 Nm
- To connect the devices, use M12 connectors with protection rating IP 65 / IP 66 / IP 67 or higher  $(\rightarrow$  **Accessories**  $(\rightarrow$  S. [44\)](#page-43-1))!

## <span id="page-16-1"></span><span id="page-16-0"></span>**6.4 Connect the device**

o o  $\sim$ 

 $\lfloor \cdot \rfloor$ 

- ► Disconnect power.
- ► Connect the IO-Link Master via M12 socket X31 to 24 V DC (20...30 V SELV/PELV; according to EN61010-1, secondary circuit with maximum 30 V DC supplied by mains circuit up to 300 V of overvoltage category II).
	- **Tightening torque: 0.6...0.8 Nm**
	- **Maximum cable length: 25 m**
- ► To connect the device, use M12 connectors with protection rating IP 65 / IP 66 / IP 67 or higher  $(\rightarrow$  **Accessories**  $(\rightarrow$  S. [44\)](#page-43-1)).

When using cable length greater than 25 m keep in mind the voltage drop as well as the required minimum voltage supply of 20 V!

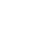

# <span id="page-17-2"></span><span id="page-17-0"></span>**7 Operating and display elements**

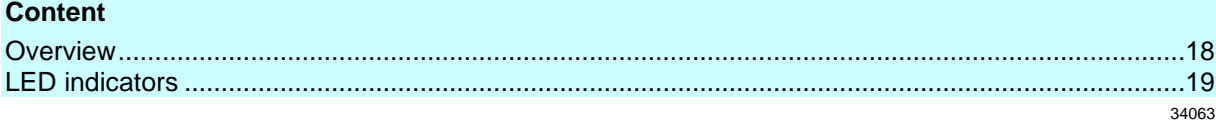

# <span id="page-17-1"></span>**7.1 Overview**

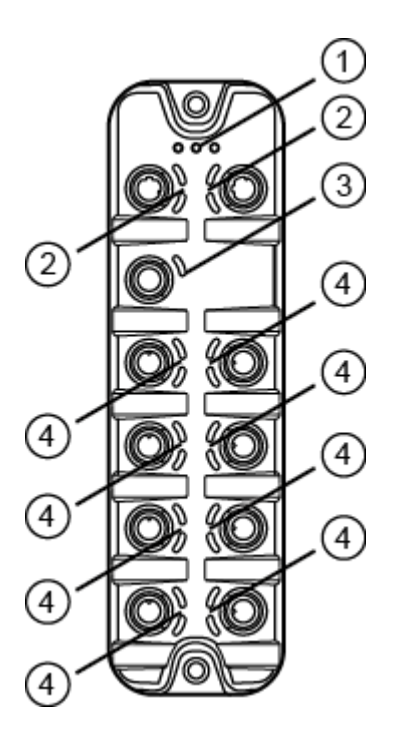

- $\bigcirc$ Status LEDs RDY, BF and SF  $\rightarrow$  **Status LEDs** ( $\rightarrow$  S. [19\)](#page-18-3)
- Status LEDs LNK and ACT of the  $\circled{2}$ PROFINET ports 1 (X21) and 2 (X22) → **Ethernet interface** (→ S. [19\)](#page-18-3)
- $\circled{3}$ Status LED US of the power supply (X31)  $\rightarrow$  **Voltage supply** ( $\rightarrow$  S. [20\)](#page-19-2)
- Status LEDs IOL and DI of the IO-Link 4 ports Class A (X01...X08)  $\rightarrow$  **IO-Link ports (Class A)** ( $\rightarrow$  S. [20\)](#page-19-2)

## <span id="page-18-3"></span><span id="page-18-0"></span>**7.2 LED indicators**

The device only has the following LED indicators:

#### <span id="page-18-1"></span>**7.2.1 Status LEDs**

The RDY LED shows the status of the gateway.

The BF LED (Bus Failure) shows the status of the PROFINET connection.

The SF LED (System Failure) shows the status of the system.

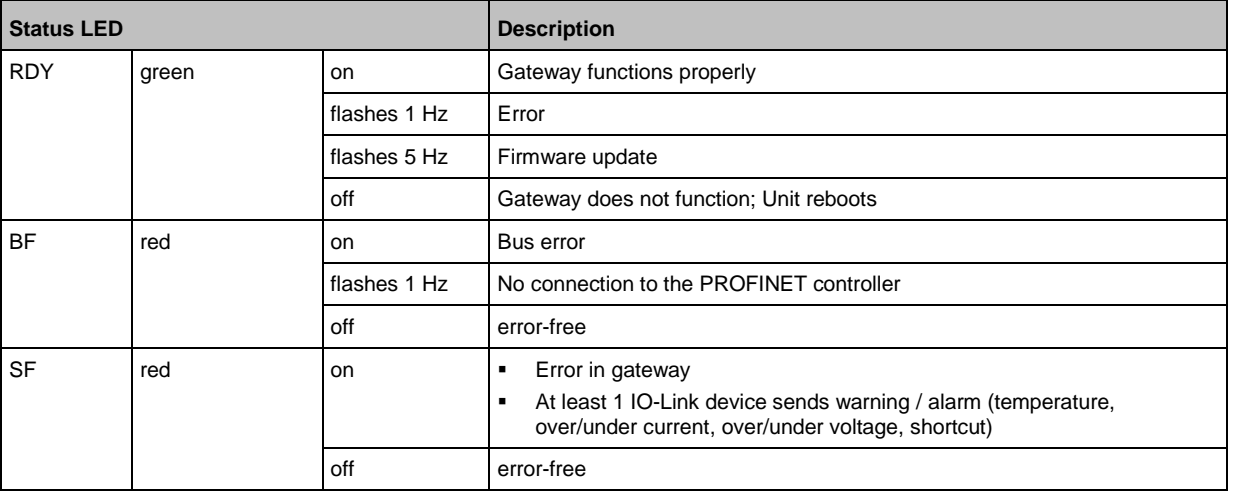

#### <span id="page-18-2"></span>**7.2.2 Ethernet interface**

Each Ethernet interface (X21, X22) has 2 LEDs (LNK and ACT). The LEDs indicate the status of the Ethernet connection.

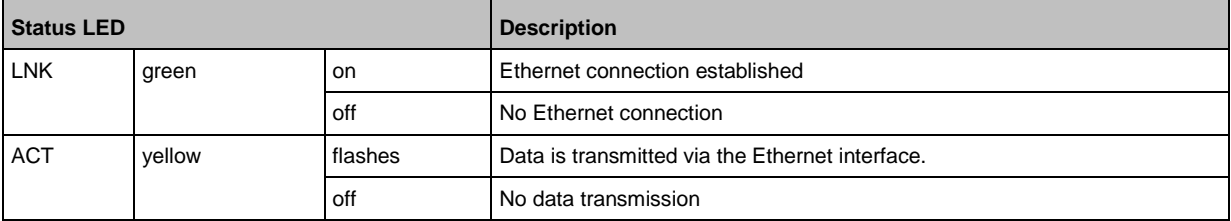

34047

34549

## <span id="page-19-2"></span><span id="page-19-0"></span>**7.2.3 Voltage supply**

34191

The interface for voltage supply (X31) has the LED that is marked as US. The LED indicates the status of the voltage supply.

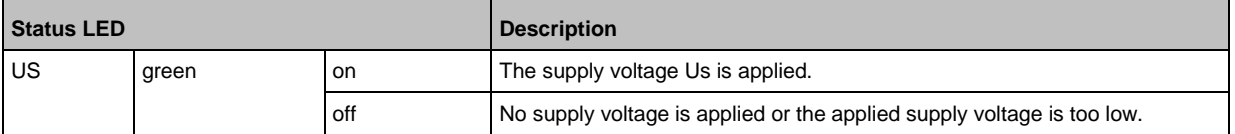

## <span id="page-19-1"></span>**7.2.4 IO-Link ports (Class A)**

34074

Each IO-Link port Class A has 2 LEDs marked as IOL and DI. The LEDs indicate the status of the IO-Link port.

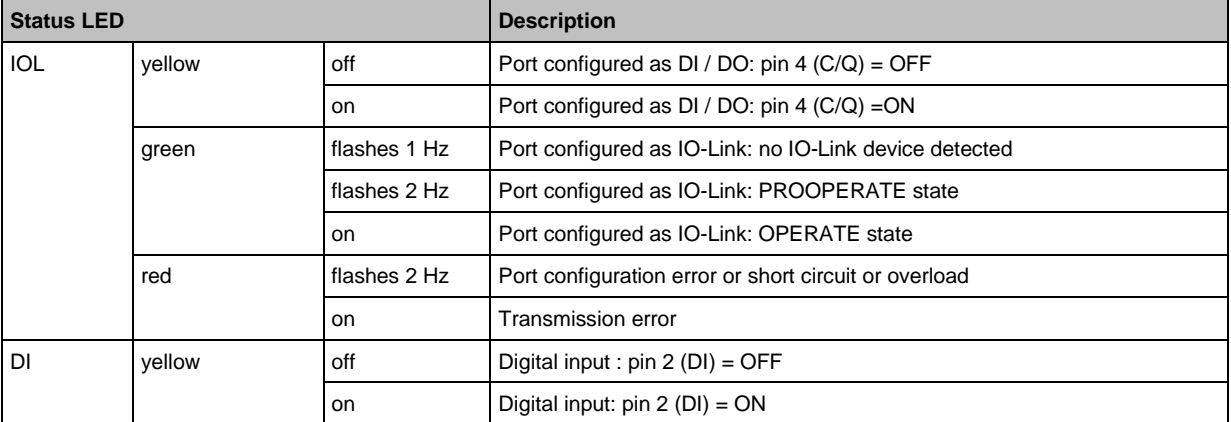

# <span id="page-20-0"></span>**8 Set-up**

#### **Content**

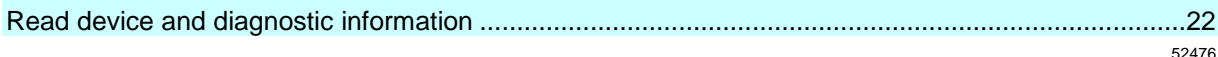

When the supply voltage has been switched on, the AL1102 starts with the factory settings. The display elements signal the current operating status ( $\rightarrow$  **Operating and display elements** ( $\rightarrow$  S. [18\)](#page-17-2)).

To enable parameter setting of the AL1102, the fieldbusinterface of the network environment must be configured correspondingly.

- ► Configure the fieldbus interface (ports X21 / X22) (→ **Fieldbus: Set PROFINET interface**  $(\rightarrow$  S. [27\)](#page-26-2) or  $\rightarrow$  **Integrate the IO-Link master in the project** ( $\rightarrow$  S. [35\)](#page-34-2)).
- > The fieldbus interface has valid IP settings.
- > The user can set the parameters of the AL1102.

Further steps:

- Optional: Update the firmware of the AL1102 ( $\rightarrow$  **Firmware update** ( $\rightarrow$  S. [41\)](#page-40-1)).
- Set the parameters of the AL1102 ( $\rightarrow$  **Configuration** ( $\rightarrow$  S. [23\)](#page-22-1)).

## <span id="page-21-1"></span><span id="page-21-0"></span>**8.1 Read device and diagnostic information**

In order to read the diagnostic information about the current device status via the web interface:

34216

- ► Connect laptop/PC and AL1102 via the Ethernet internet.
- ► Start web browser.
- ► Enter the IP address of the AL1102 into the address field of the browser and press [ENTER] to confirm.
- > Web browser shows the web interface of the device.
- > The page shows the following data:
	- Table with connected IO-Link devices

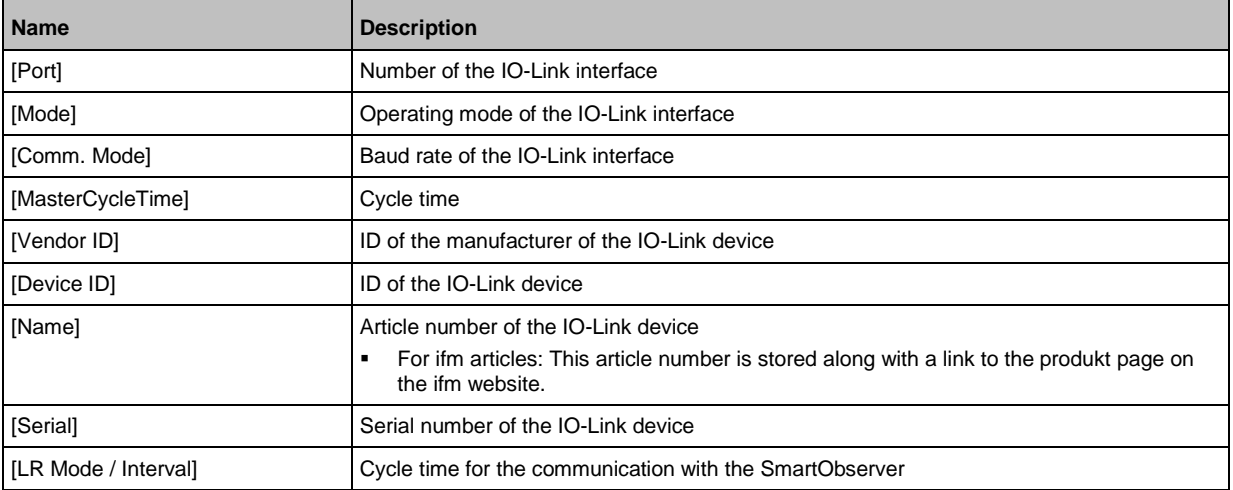

#### **•** Diagnostic information of the device

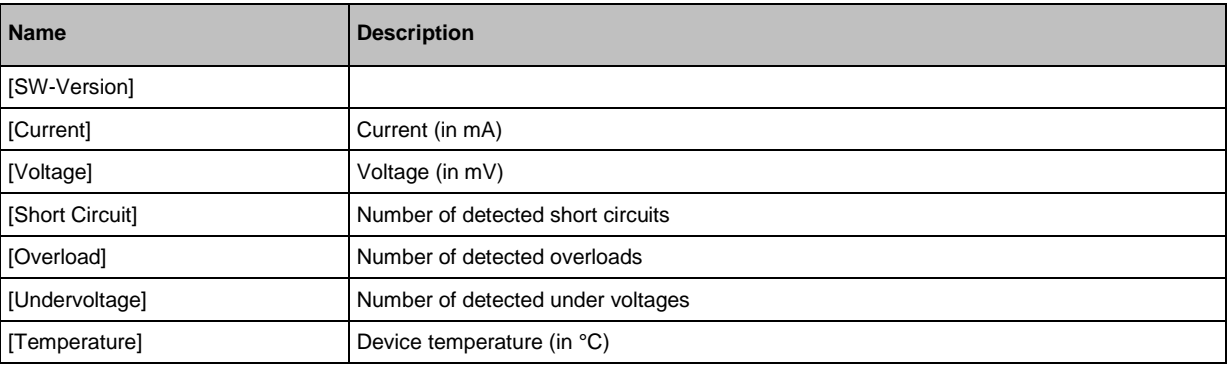

#### **•** Version information of the installed firmware components

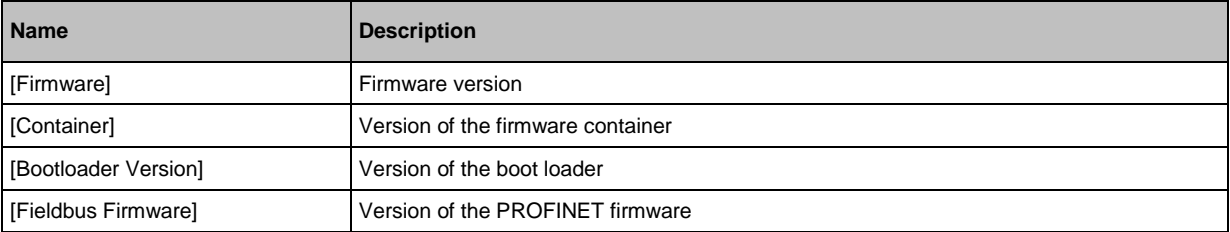

#### <span id="page-22-1"></span><span id="page-22-0"></span>**Configuration**  $\boldsymbol{9}$

#### **Content** 33858

## <span id="page-23-1"></span><span id="page-23-0"></span>**9.1 LR DEVICE**

**Content**

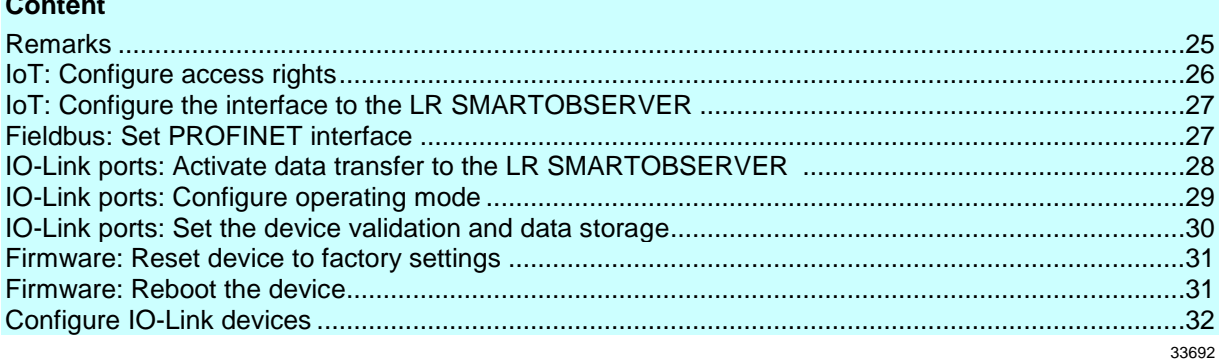

On delivery, the AL1102 is configured with the factory settings (→ **Factory settings** (→ S. [43\)](#page-42-1)). Required software: LR DEVICE (1.4.0.x or higher) (art.-no.: QA0011/QA0012)

### <span id="page-24-1"></span><span id="page-24-0"></span>**9.1.1 Remarks**

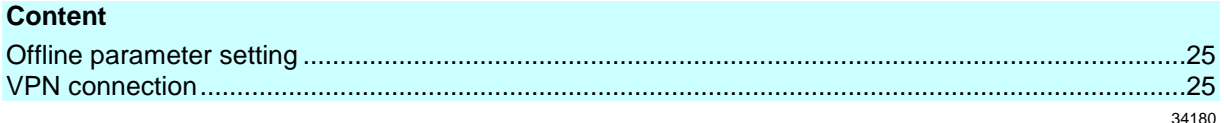

#### **Offline parameter setting**

34060

The AL1102 supports the offline parameter setting. In this context, the user creates and stores a configuration for the IO-Link master and the connected IO-Link devices without being connected to the AL1102 (OFFLINE mode). The configuration created in this way can be stored as a file (\*.lrp) and loaded to the AL1102 and activated at a later date.

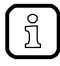

Ţ

Further information about offline parameter setting:  $\rightarrow$  Operating instructions LR DEVICE

#### **VPN connection**

- An active VPN connection blocks the access of the parameter setting software LR DEVICE to the PROFINET interface of the AL1102.
	- ► Deactivate the VPN connection in order to be able to access the AL1102 with the LR DEVICE.

## <span id="page-25-1"></span><span id="page-25-0"></span>**9.1.2 IoT: Configure access rights**

34046

The access rights define which instance may read and / or write the parameter data, process data and event/diagnostic messages.

In order to configure the access rights to the IO-Link master:

- ► Select [IoT] menu.
- > The menu page shows the current settings.
- ► Set the following parameters as required:

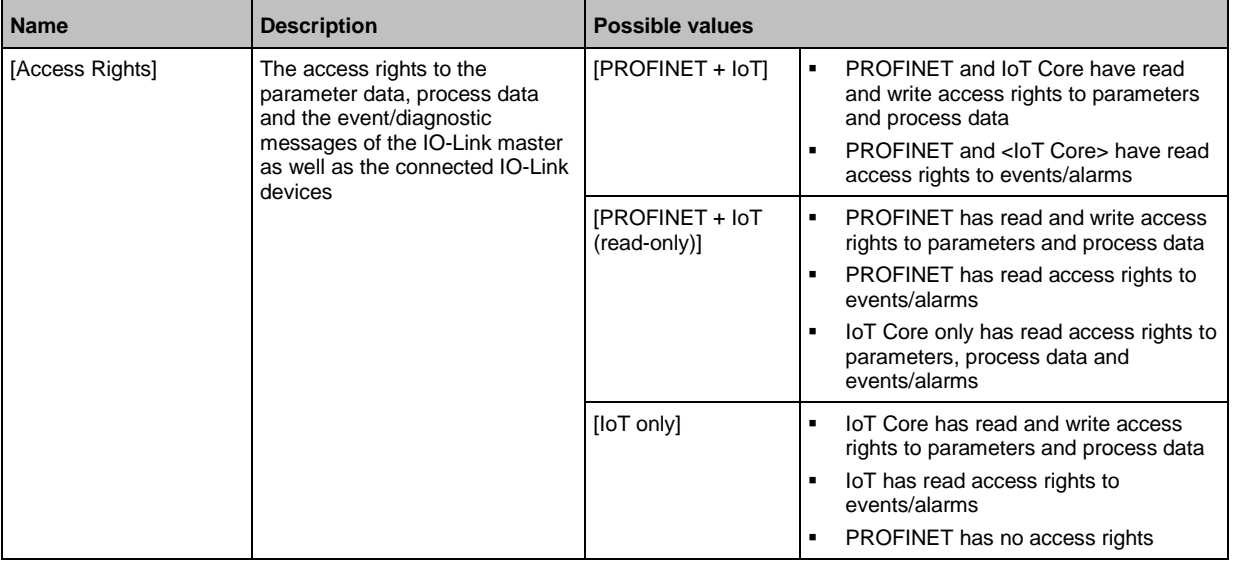

► Save changed values on the device.

If the parameter [Access rights] is set to [PROFINET + IoT] via IoT and PROFINET projection, then the parameter values set in the PROFINET projection software apply.

If the parameter [Access rights] is set to [IoT only] via IoT, then set the parameter [Access rights] to [Keep settings] in the PROFINET projection software.

Changes of the parameter [Access Rights] are only effective after restarting the device ( $→$  **Firmware: Reboot the device** ( $→$  S. [31\)](#page-30-2))

## <span id="page-26-2"></span><span id="page-26-0"></span>**9.1.3 IoT: Configure the interface to the LR SMARTOBSERVER**

34048

To enable data transfer between the device and the LR SMARTOBSERVER monitoring software, the LR SMARTOBSERVER monitoring software interface has to be configured.

- ► Select [IoT] menu.
- > The menu page shows the current settings.
- Set the following parameters as required:

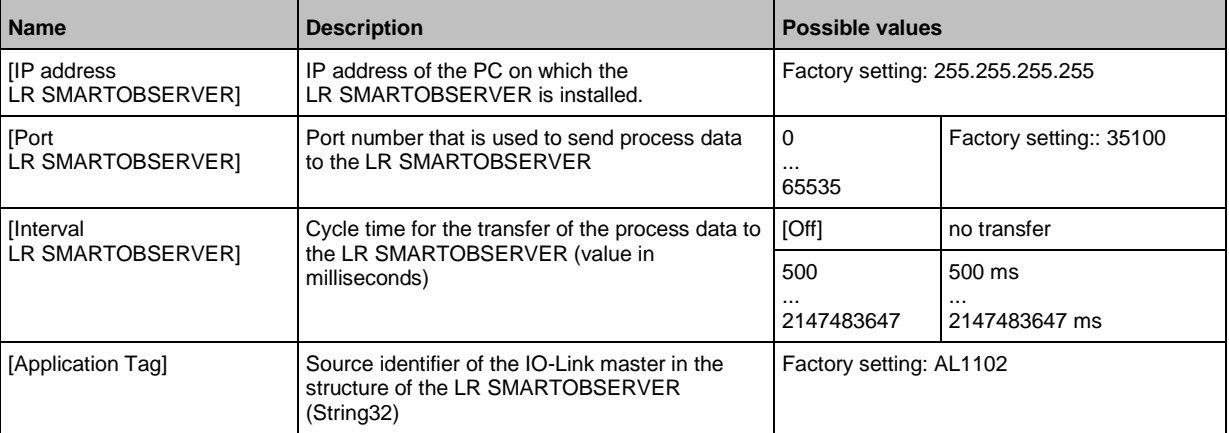

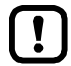

After changing the parameter [Port LR SMARTOBSERVER] or [Application Tag], it may take 120 seconds before the device establishes a new TCP connection.

To prevent the delay:

- ► Reboot the device after the parameter change.
- ► Save changed values on the device.

## <span id="page-26-1"></span>**9.1.4 Fieldbus: Set PROFINET interface**

For the access of the PROFINET interface the Ethernet ports X21/X22 need to be set:

- ► Select [Fieldbus] menu.
- > The menu page shows the current settings.
- ► Set the following parameters as required:

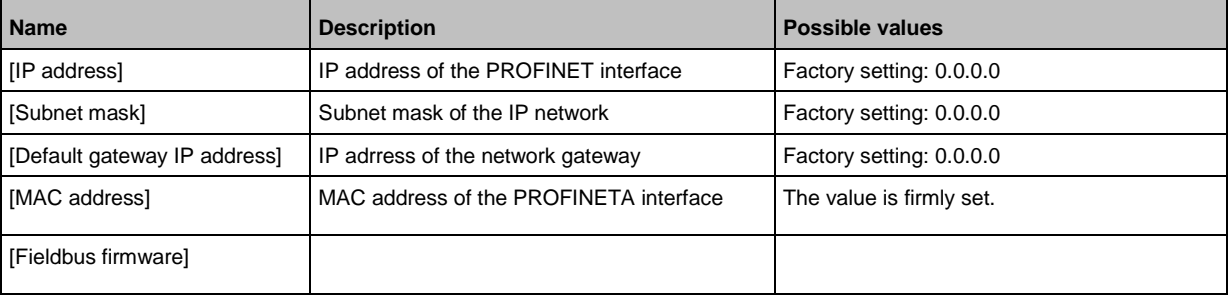

► Save changed values on the device.

### <span id="page-27-1"></span><span id="page-27-0"></span>**9.1.5 IO-Link ports: Activate data transfer to the LR SMARTOBSERVER**

33690

The user can decide separately for each IO-Link port if the process data of the connected IO-Link devices should be transferred to the LR SMARTOBSERVER.

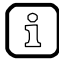

To transfer process data the interfaces to the LR SMARTOBSERVER have to be correctly configured (→ **IoT: Configure the interface to the LR SMARTOBSERVER** (→ S. [27\)](#page-26-2)).

To activate / deactivate data transfer:

- $\blacktriangleright$  Select [Port x] menu (x = 1...8).
- > The menu page shows the current settings.
- ► Set the following parameters as required:

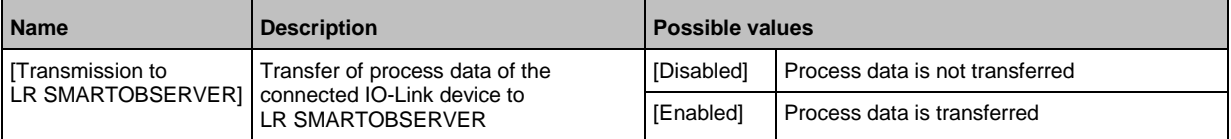

► Save changed values on the device.

## <span id="page-28-1"></span><span id="page-28-0"></span>**9.1.6 IO-Link ports: Configure operating mode**

The IO-Link ports X01...X08 of the device support the following operating modes:

- $\bullet$  Digital input (DI): binary input signal at pin 4 (C/Q) of the IO-Link port
- Digital output (DO): binary output signal at pin 4 (C/Q) of the IO-Link port
- $\bullet$  IO-Link: IO-Link data transfer via pin 4 (C/Q) of the IO-Link port

The user can set the operating mode separately for each IO-Link port.

To set the operating mode of an IO-Link port:

- $\blacktriangleright$  Select [Port x] menu (x = 1...8).
- > The menu page shows the current settings.
- ► Set the following parameters as required:

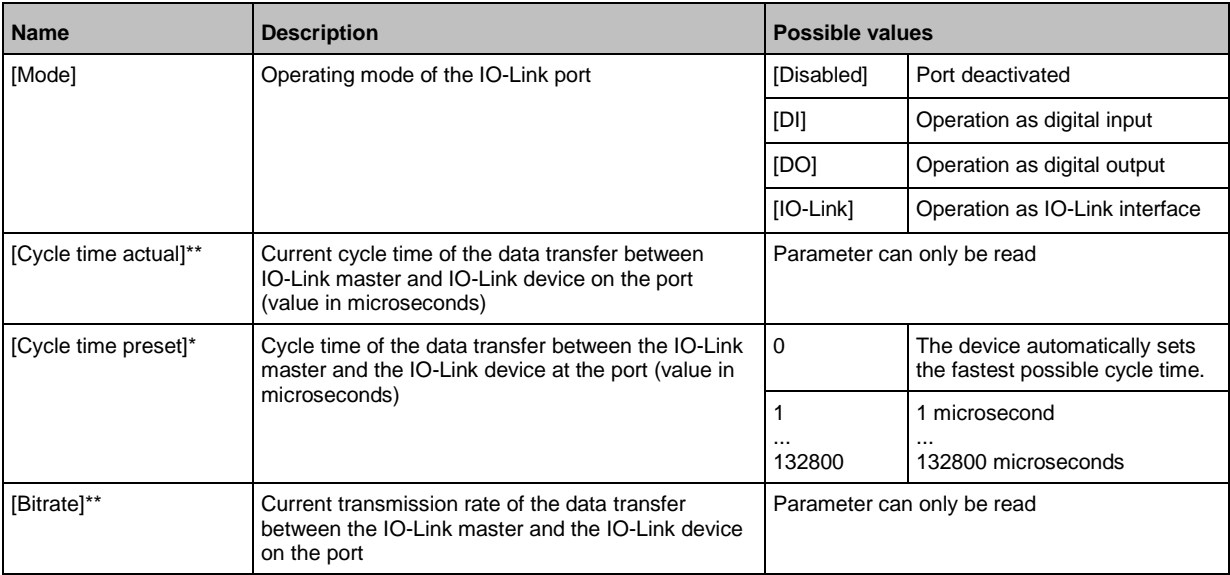

\* ... Parameter only available if [Mode] = [IO-Link]

\*\* ... Parameter only visible if the IO-Link device is connected to the IO-Link port.

► Save changed values on the device.

### <span id="page-29-1"></span><span id="page-29-0"></span>**9.1.7 IO-Link ports: Set the device validation and data storage**

33697

In the operating mode "IO-Link" the user can set the behaviour of the IO-Link port with regard to device validation and the storage / restoration of the parameter data of the connected IO-Link device.

To configure the device validation and the data storage:

- $\blacktriangleright$  Select [Port x] menu (x = 1...8).
- > The menu page shows the current settings.
- ► Set the following parameters as required:

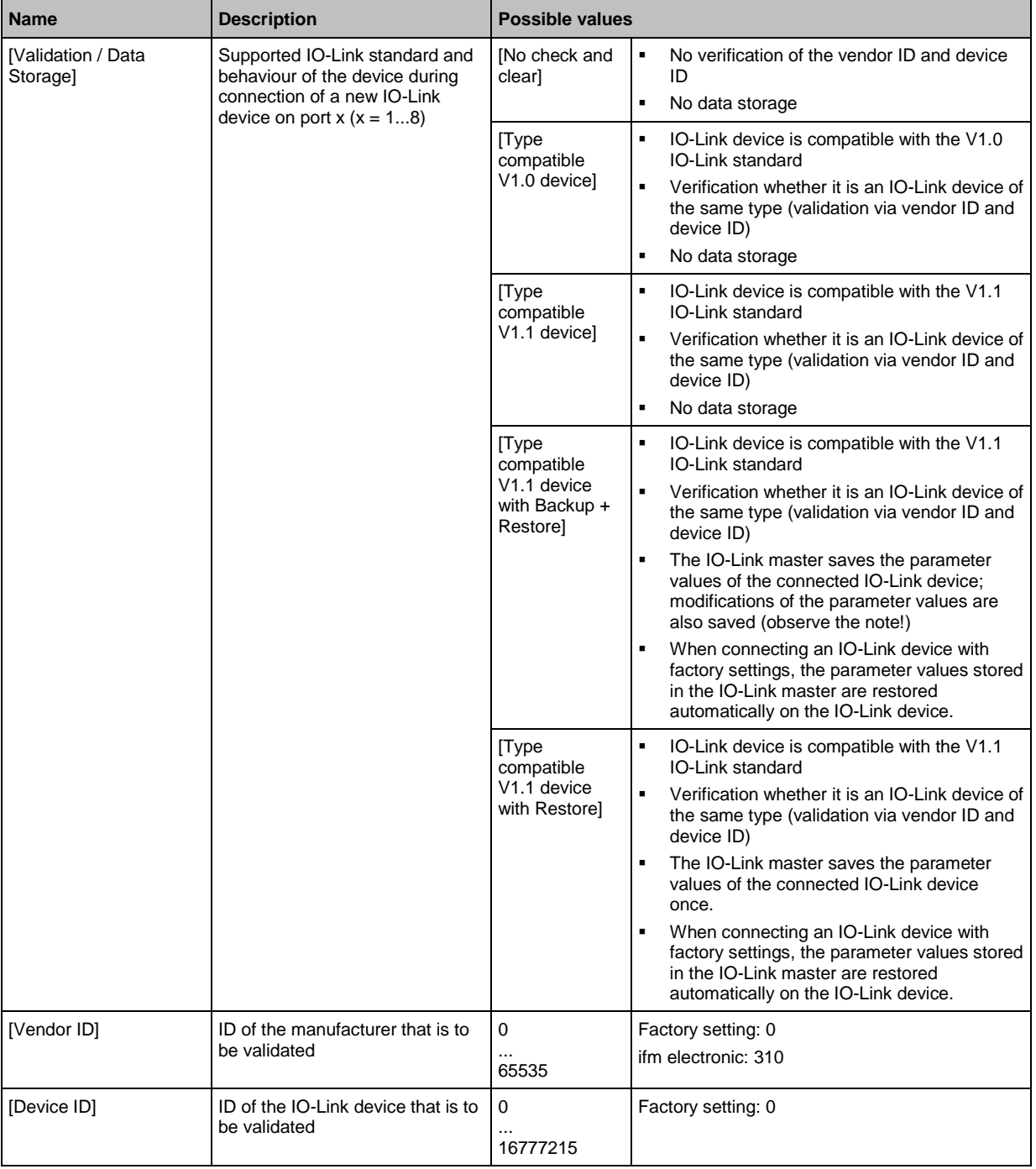

► Save changed values on the device.

## <span id="page-30-2"></span><span id="page-30-0"></span>**9.1.8 Firmware: Reset device to factory settings**

When the IO-Link master is reset, all parameters are set to the factory settings: To reset the device to factory settings:

- ► Select [Firmware] menu.
- > The menu page shows the current settings.
- ► Click on [Factory Reset] to reset the device.
- > LR DEVICE sets the device to the factory settings.

## <span id="page-30-1"></span>**9.1.9 Firmware: Reboot the device**

When rebooting the device, all settings are kept. To restart the AL1102:

- ► Select [Firmware] menu.
- > The menu page shows the current settings.
- ► Click on [Reboot] to reboot the device.
- > LR DEVICE reboots the ifm IO-Link master.

33838

## <span id="page-31-1"></span><span id="page-31-0"></span>**9.1.10 Configure IO-Link devices**

33856

To configure the IO-Link devices connected to the device with the LR DEVICE parameter setting software:

**Requirements:**

- > IO-Link master is correctly installed and connected to the LR DEVICE parameter setting software.
- > The IO-Link device is correctly connected to the AL1102.
- > Operating mode of the IO-Link port is "IO-Link" (→ **IO-Link ports: Configure operating mode**  $(\rightarrow$  S. [29\)](#page-28-1)).
- > IoT has write access rights to the IO-Link master (→ **IoT: Configure access rights** (→ S. [26\)](#page-25-1)).
- **1 Select IO-Link master**
	- ► Start LR DEVICE.
	- ► Update IODD file library OR:

Import IODD file of the IO-Link device manually.

- ► Scan network for devices.
	- > LR DEVICE detects IO-Link master.

#### **2 Add IO-Link device**

- ► Under [ONLINE]: Click on the required IO-Link master.
- > LR DEVICE automatically detects the IO-Link devices connected to the IO-Link master (e.g. ifm sensor KG5065).

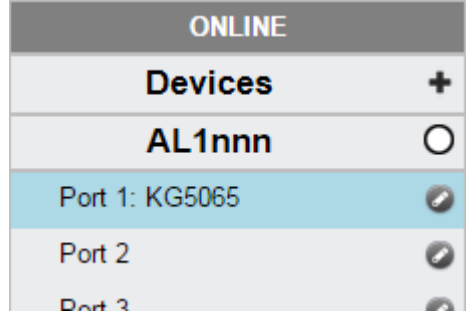

#### **3 Configure IO-Link device**

- ► Mouse click on the port to which the IO-Link device is connected.
- > LR DEVICE reads and shows the current parameter values of the IO-Link device.
- ► Configure IO-Link device.

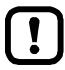

Information about the available parameters of the IO-Link device:  $\rightarrow$  IO Device Description (IODD) of the IO-Link device

► Save the changed configuration on the IO-Link device.

# <span id="page-32-1"></span><span id="page-32-0"></span>**9.2 PROFINET**

#### **Content**

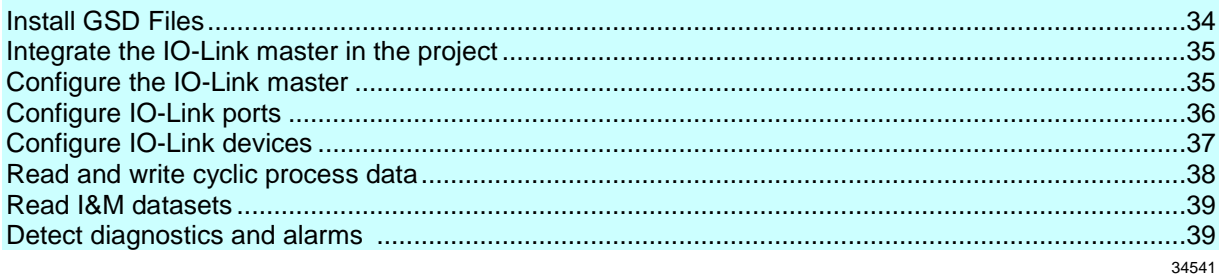

On the field bus side, the device can be configured with the following options:

- PROFINET projection software STEP 7 (version 5.5 SP 4 or higher)
- PROFINET projection software TIA portal

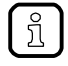

Further information about operation and functions of the PROFINET parameter setting software:

► Use the help function of the PROFINET projection software!

#### <span id="page-33-1"></span><span id="page-33-0"></span>**9.2.1 Install GSD Files**

52478

ifm provides a GSD file to integrate the AL1102 in the PROFINET projection software. All parameters, process data and their valid value ranges are defined in the GSD file. The user can download the GSD file from the ifm website  $(\rightarrow$  [www.ifm.com\)](http://www.ifm.com/)).

To add the IO-Link master to the hardware catalogue of the PROFINET projection software:

- ► Download the GSD file of the AL1102 from the ifm website.
- ► Launch the PROFINET projection software.
- ► Install the GSD file of the AL1102.

Once the GSD file is installed, the AL1102 is in the hardware catalogue in the following folder:

> [PROFINET IO] > [Addiotional Field Devices] > [IO] > [ifm electronic]

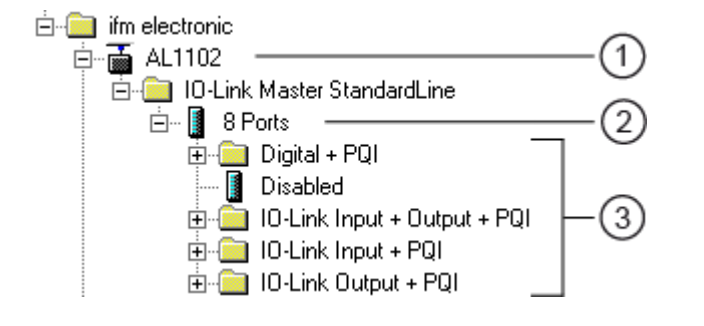

- AL1102 ဂ)
- IO-Link ports  $\left( 2\right)$
- $\odot$ PROFINET modules

### <span id="page-34-2"></span><span id="page-34-0"></span>**9.2.2 Integrate the IO-Link master in the project**

The AL1102 can be integrated from the hardware catalogue into the project.

- ► Create new project /open project
- ► Create and configure PROFINET controller and coupling units.
- ► Create and configure PROFINET connection.
- ► Drag the [AL1102] node from the hardware catalogue and drop it on the PROFINET connection.
- > The AL1102 is displayed as part of the PROFINET network.

To integrate the AL1102 in the network infrastructure, the fieldbus interface must be configured correspondingly.

- ► Double click on slot 0 to open the configuration of the AL1102.
- ► Configure the Ethernet interface of the IO-Link master.
- ► Drag the [8 Ports] node from the hardware catalogue and drop it on slot 1 of the IO-Link master.
- ► Save the project.

The IO-Link master is integrated in the project and can be configured.

### <span id="page-34-1"></span>**9.2.3 Configure the IO-Link master**

You can access the configuration of the IO-Link master via slot 1.1 of the AL1102.

The parameter [Access Rights] determines which controller instance may have read and write access to the data of the IO-Link master.

To set the parameters of the IO-Link master:

- ► In the project: Double click on slot 1.1 of the AL1102.
- ► Set parameters [Access Rights] as required (→ **Parameter of the IO-Link master** (→ S. [50\)](#page-49-2)).
- ► Save the project.

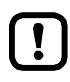

If the parameter [Access Rights] = [PROFINET + IoT] in LR DEVICE and the PROFINET projection software, the parameter values set in the PROFINET projection software will always apply.

If the parameter [Access Rights] = [IoT only] in LR DEVICE, set the parameter [Access Rights] = [Keep settings] in the projection software.

Changes of the parameter [Access Rights] will only be effective after restarting the IO-Link master ( $\rightarrow$  **Firmware: Reboot the device** ( $\rightarrow$  S. [31\)](#page-30-2)).

## <span id="page-35-1"></span><span id="page-35-0"></span>**9.2.4 Configure IO-Link ports**

52481

You can access the configuration of the IO-Link ports via the slots 1.2 ... 1.9 of the AL1102. The following assignment applies

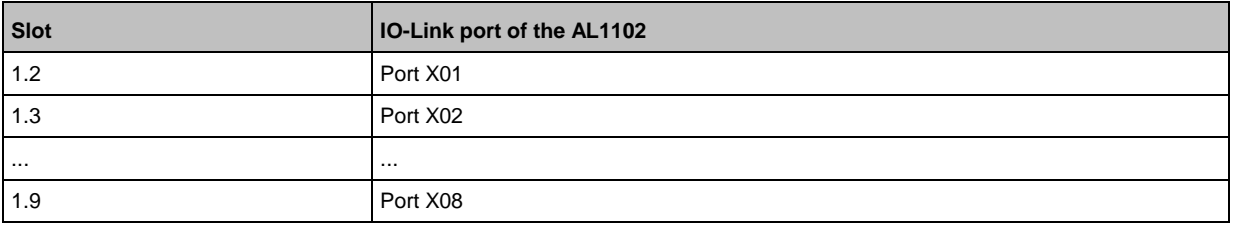

The available PROFINET modules are defined in the GSD file ( $\rightarrow$  **PROFINET modules** ( $\rightarrow$  S. [53\)](#page-52-1)). A PROFINET module determines the following properties of an IO-Link port:

- Operating mode (IO-Link, DI, DO, deactivated)
- Type and length of the process data
- optional data (fail-safe values, device validation, data storage, cycle time, events)

The following table shows the available parameters depending on the selected operating mode:

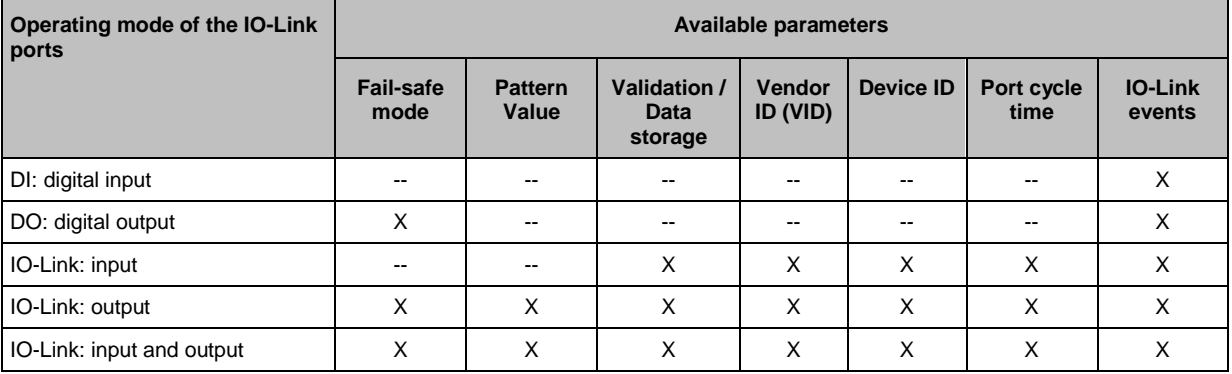

-- = not available

 $X = a$ vailable

To configure an IO-Link port of the AL1102:

- ► Drag the required PROFINET module from the hardware catalogue and drop it on the slot of the IO-Link port.
- ► Double click on the slot of the IO-Link port
- ► Set the parameters as required  $(\rightarrow$  **Parameters of the IO-Link ports**  $(\rightarrow$  S. [51\)](#page-50-0)).
- ► Repeat the steps to configure further IO-Link ports.
- ► Save the project.

## <span id="page-36-1"></span><span id="page-36-0"></span>**9.2.5 Configure IO-Link devices**

The AL1102 supports the configuration of the connected IO-Link devices via the PROFINET application. The configurable parameters depend on the IO-Link device that is used.

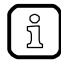

Configurable parameters of the IO-Link devices:  $\rightarrow$  IO Device Description (IODD) of the IO-Link Devices

The following options are available:

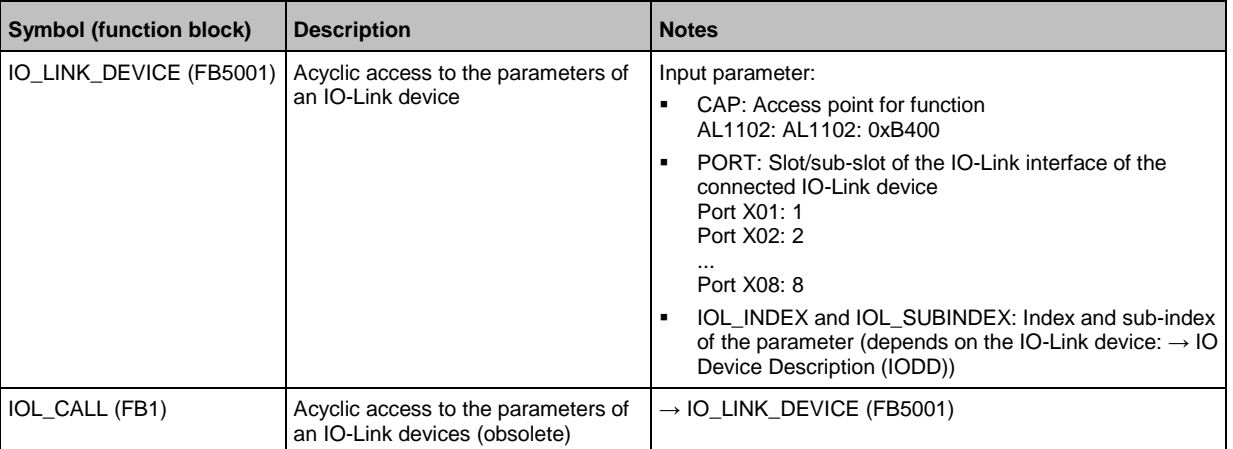

#### <span id="page-37-1"></span><span id="page-37-0"></span>**9.2.6 Read and write cyclic process data**

52483

52549

While the IO-Link ports are being configured, IEC addresses are generated automatically for inputs and outputs as well as the PQI byte. To enable access to the cyclic process data in the application, the user must couple the IEC addresses with symbolic variables. This can be done in global lists of variables (STEP 7: [Symbols]; TIA portal: [PLC tags]).

Take the following actions in global lists of variables of the PROFINET controller:

- ► Create a symbolic name and select the data type
- ► Assign an IEC address to the symbolic name
- ► Save the project.

Using the symbolic name, the user can read the inputs and write the outputs from the application.

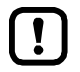

► To check the validity of the cyclic process data, evaluate the PQI byte (→ **PQI (Port Qualifier Information)**  $(\rightarrow S. 54)$  $(\rightarrow S. 54)$ .

Even if the fieldbus connection is interrupted, the PQI byte indicates that the process data is valid. This may have an unintended impact on the control process.

► Take suitable measures to detect an interruption of the fieldbus connection.

#### **Read additional digital input**

IO-Link ports X01...X08 have a additional digital input (pin 2). The current value is mapped to the PQI byte ( $\rightarrow$  **PQI (Port Qualifier Information)** ( $\rightarrow$  S.  $\underline{54}$ )).

## <span id="page-38-2"></span><span id="page-38-0"></span>**9.2.7 Read I&M datasets**

52484

I&M0 provide the user with device-specific basic information. This ensures reliable identification of the device, the device's hardware and software components as well as the manufacturer.

The datasets I&M1 to 3 offer the programmer the possibility to store project-specific information on the device.

The programmer can access the I&M0 datasets of the slots 0 and 1 in the PROFINET projection software by means of the following functions:

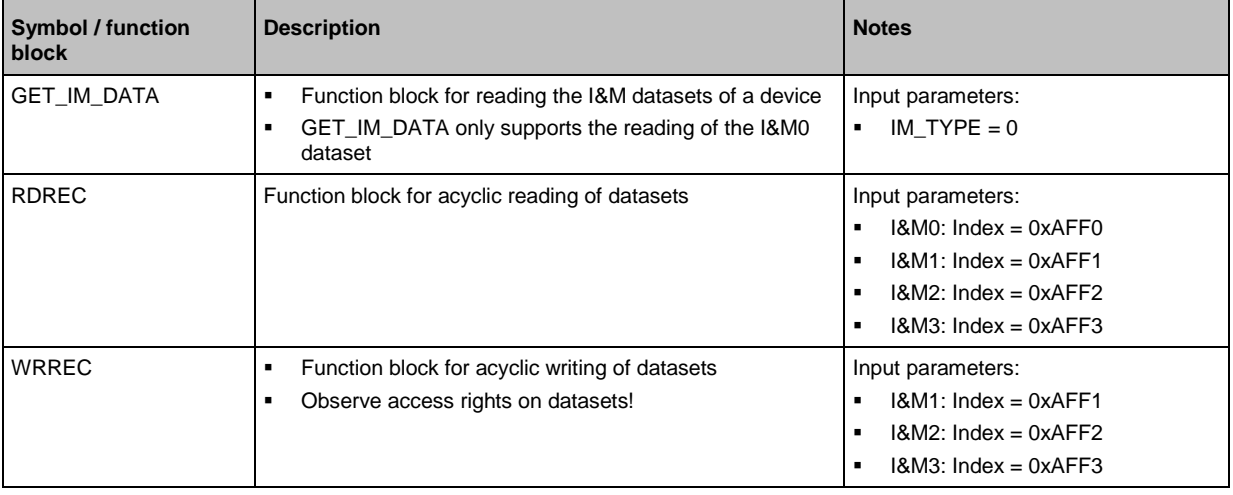

## <span id="page-38-1"></span>**9.2.8 Detect diagnostics and alarms**

[ ក្ដ

52485

Available alarms and diagnostic messages: → **Diagnostic and alarms** (→ S. [57\)](#page-56-0)

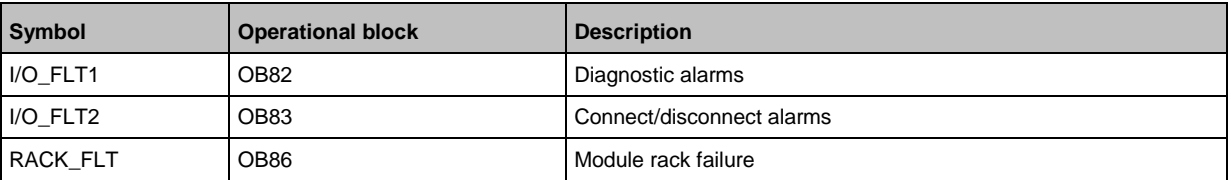

# <span id="page-39-2"></span><span id="page-39-0"></span>**10 Maintenance, repair and disposal**

#### **Content**

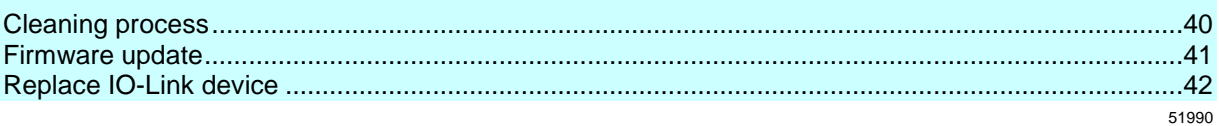

The operation of the unit is maintenance-free.

► Dispose of the unit in an environmentally friendly way in accordance with the applicable national regulations when it is no longer used.

## <span id="page-39-1"></span>**10.1 Cleaning process**

- ► Clean the surface of the unit when necessary.
- ► Do not use any caustic cleaning agents for this!

## <span id="page-40-1"></span><span id="page-40-0"></span>**10.2 Firmware update**

The new firmware is installed via the device's web interface.

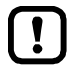

If the firmware update is not successful, deactivate all connections to the PROFINET PLC, LR SMARTOBSERVER and LR DEVICE and repeat the process.

- ► Close connection to PROFINET PLC.
- ► Set the parameter [IP address SmartObserver] to 255.255.255.255 or 0.0.0.0 (→ **IoT:**  Configure the interface to the LR SMARTOBSERVER  $(\rightarrow$  S. [27\)](#page-26-2)).
- ► Stop the LRAgent.LRDevice service in the Windows task manager.

After the firmware update check the settings of the LR SMARTOBSERVER interface!

To install a new firmware version on the device:

#### **Requirements**

- > File with new firmware has been downloaded.
- > Ethernet connection between laptop/PC and device is established.
- **1 Call up web interface**
	- ► Start web browser.
	- ► Enter the following into the address field of the browser and press [ENTER] to confirm: http://<IP address of the device>/web/update
	- > Web browser shows the [Firmware Update] page.

#### **2 Load new firmware to AL1102**

- ► Click on [Select file].
- > Dialogue window appears.
- ► Select the firmware file and click on [Open] in order to adopt the file.
- ► Click on [Submit] to start the firmware update.
- > Firmware is being loaded to the device.
- > After successful storage, the success message is displayed

#### **3 Restart the device**

- ► Click on [Restart device now] to restart the device.
- > The status LED RDY flashes quickly.
- > Firmware is updating.
- ► Follow the instructions in the browser.

## <span id="page-41-1"></span><span id="page-41-0"></span>**10.3 Replace IO-Link device**

#### To replace an IO-Link device:

#### **Requirement:**

- > IO-Link device is with factory settings.
- > IO-Link device supports IO-Link standard 1.1 or higher.
- **1 Set data storage**
	- ► Set the following parameters of the IO-Link port: Validation and Data Storage = [Type compatible V1.1 device with Restore]
	- ► Save changes.

#### **2 Replace IO-Link device**

- ► Disconnect old IO-Link device from IO-Link master.
- ► Connect new IO-Link device with the same IO-Link port of the AL1102.
- > IO-Link master copies parameter values from the data memory to the new IO-Link device.

# <span id="page-42-1"></span><span id="page-42-0"></span>**11 Factory settings**

In the factory settings, the device has the following parameter settings:

**Parameters Factory setting** [IP address] 0.0.0.0 [Subnet mask] 0.0.0.0 [IP gateway address] 0.0.0.0 [PROFINET name] blank Data Storage empty

# <span id="page-43-1"></span><span id="page-43-0"></span>**12 Accessories**

List of accessories of AL1102: → [www.ifm.com](http://www.ifm.com/) > Product page > Accessories

#### <span id="page-44-0"></span>13 **Appendix**

### **Content**

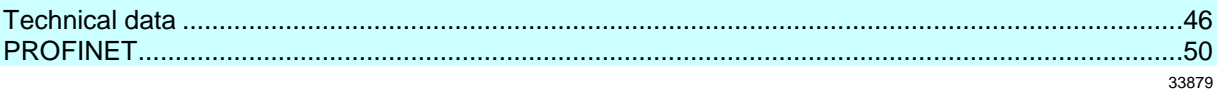

# <span id="page-45-4"></span><span id="page-45-0"></span>**13.1 Technical data**

### **Content**

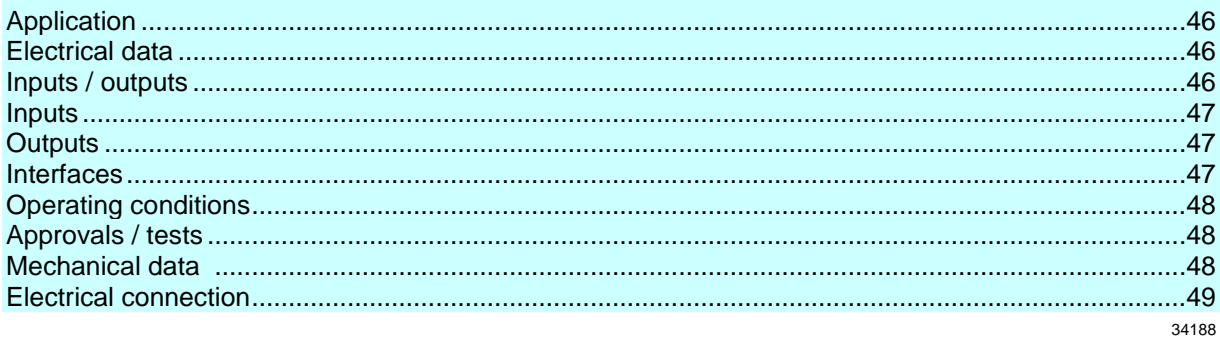

# <span id="page-45-1"></span>**13.1.1 Application**

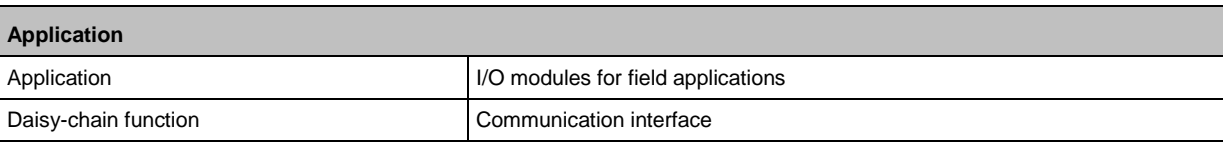

# <span id="page-45-2"></span>**13.1.2 Electrical data**

33808

33878

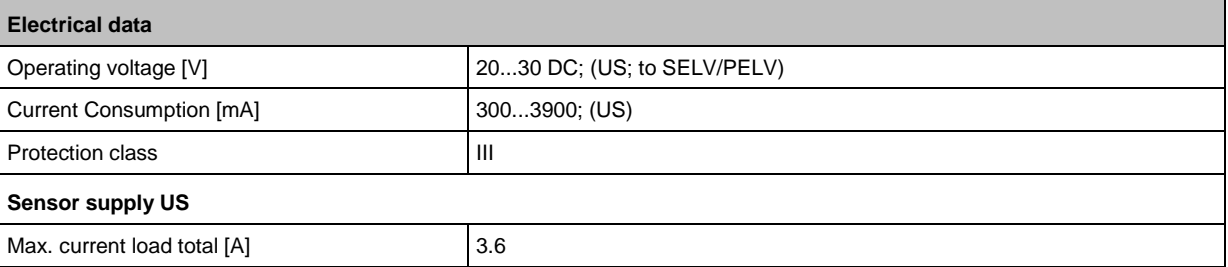

## <span id="page-45-3"></span>**13.1.3 Inputs / outputs**

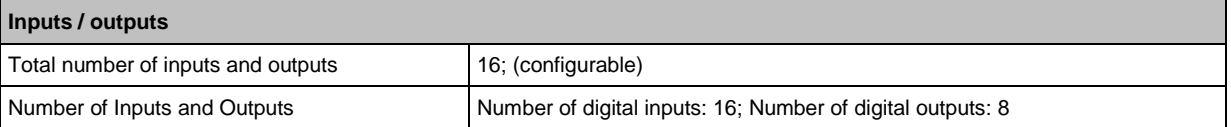

## <span id="page-46-3"></span><span id="page-46-0"></span>**13.1.4 Inputs**

**Inputs** Number of digital inputs 16; (IO-Link Port Class A: 8 x 2) Switching level high [V] 11...30 Switching level low [V] 0...5  $\vert$  Digital inputs protected against short circuits  $\vert$  yes

## <span id="page-46-1"></span>**13.1.5 Outputs**

34053

34069

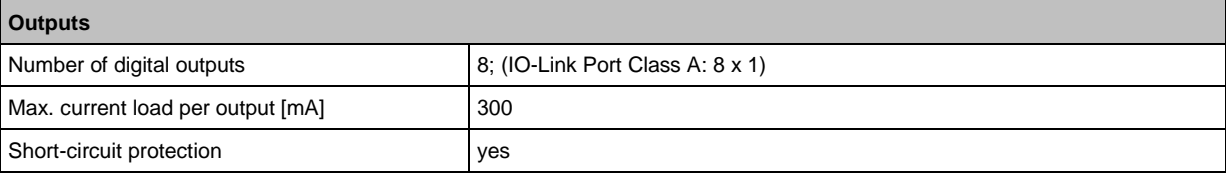

## <span id="page-46-2"></span>**13.1.6 Interfaces**

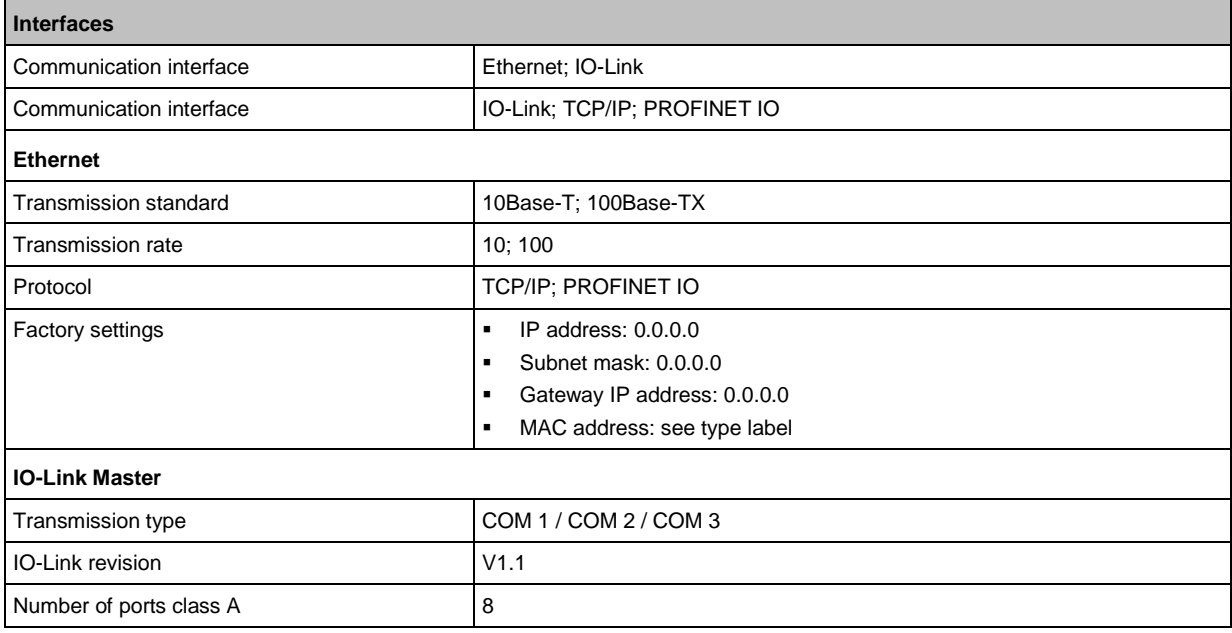

# <span id="page-47-3"></span><span id="page-47-0"></span>**13.1.7 Operating conditions**

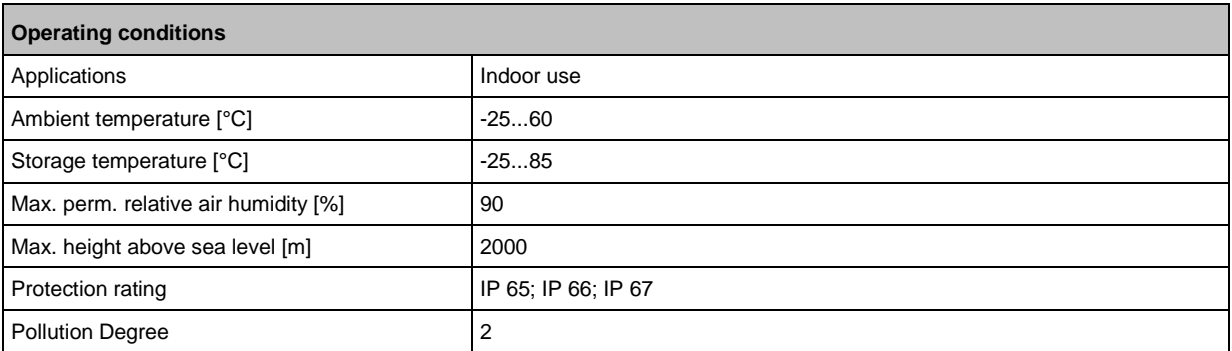

## <span id="page-47-1"></span>**13.1.8 Approvals / tests**

**Approval / tests** EMC EN 61000-6-2 EN 61000-6-4 MTTF [Years] 90

## <span id="page-47-2"></span>**13.1.9 Mechanical data**

**Mechanical data** Weight [g] 396 Materials Materials **Housing: PA; socket: brass nickel-plated** 

34050

33877

## <span id="page-48-1"></span><span id="page-48-0"></span>**13.1.10 Electrical connection**

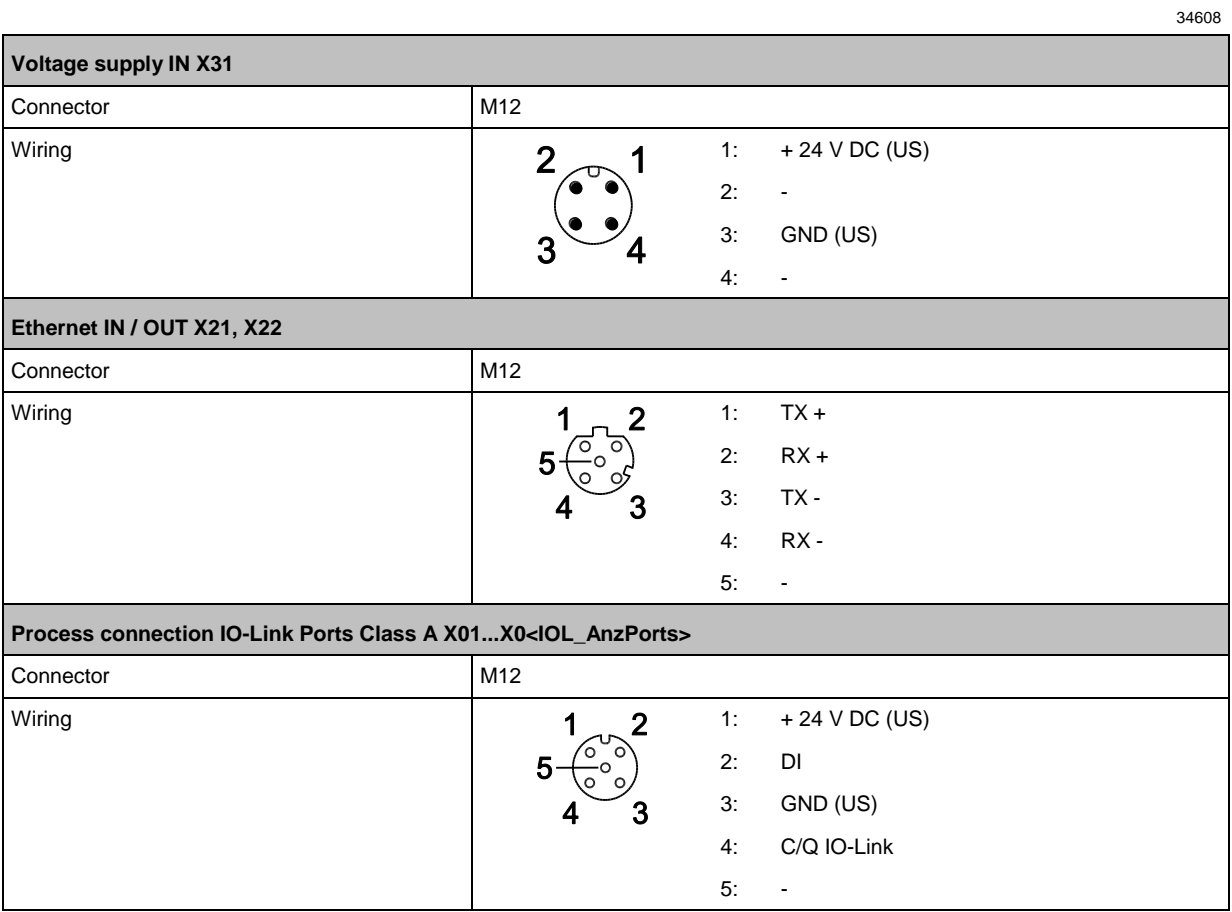

# <span id="page-49-2"></span><span id="page-49-0"></span>**13.2 PROFINET**

#### **Content**

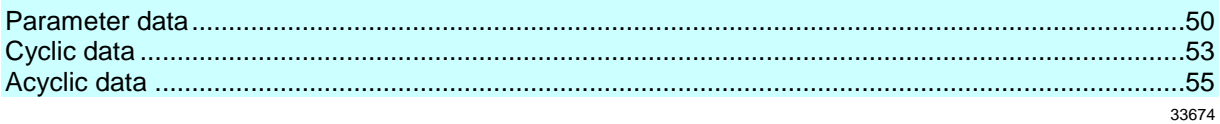

34546

34552

## <span id="page-49-1"></span>**13.2.1 Parameter data**

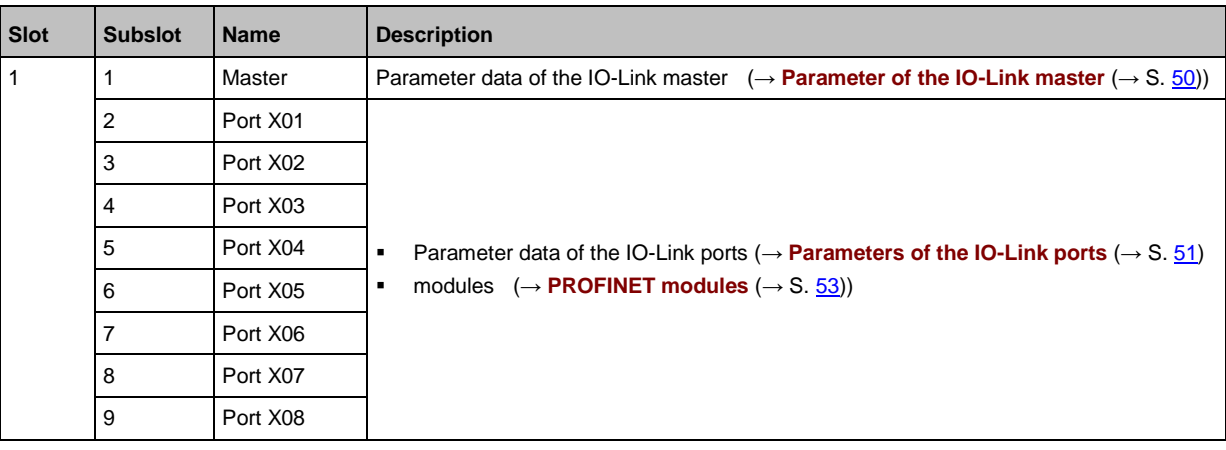

#### **Parameter of the IO-Link master**

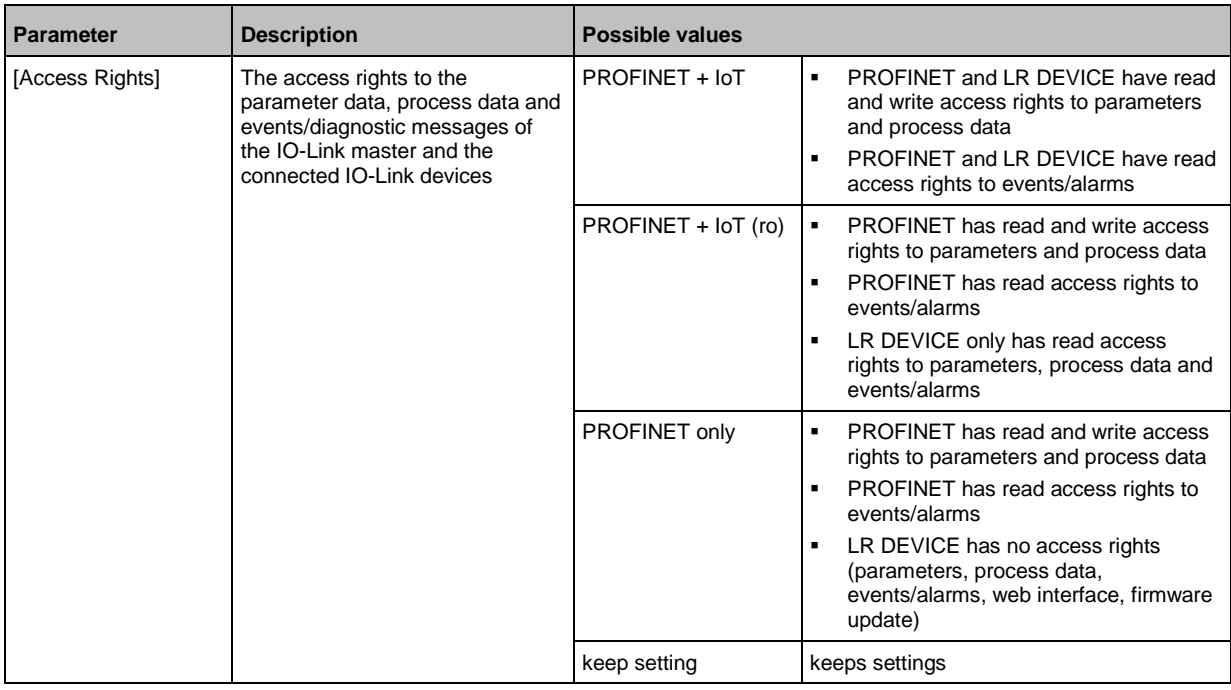

# <span id="page-50-0"></span>**Parameters of the IO-Link ports**

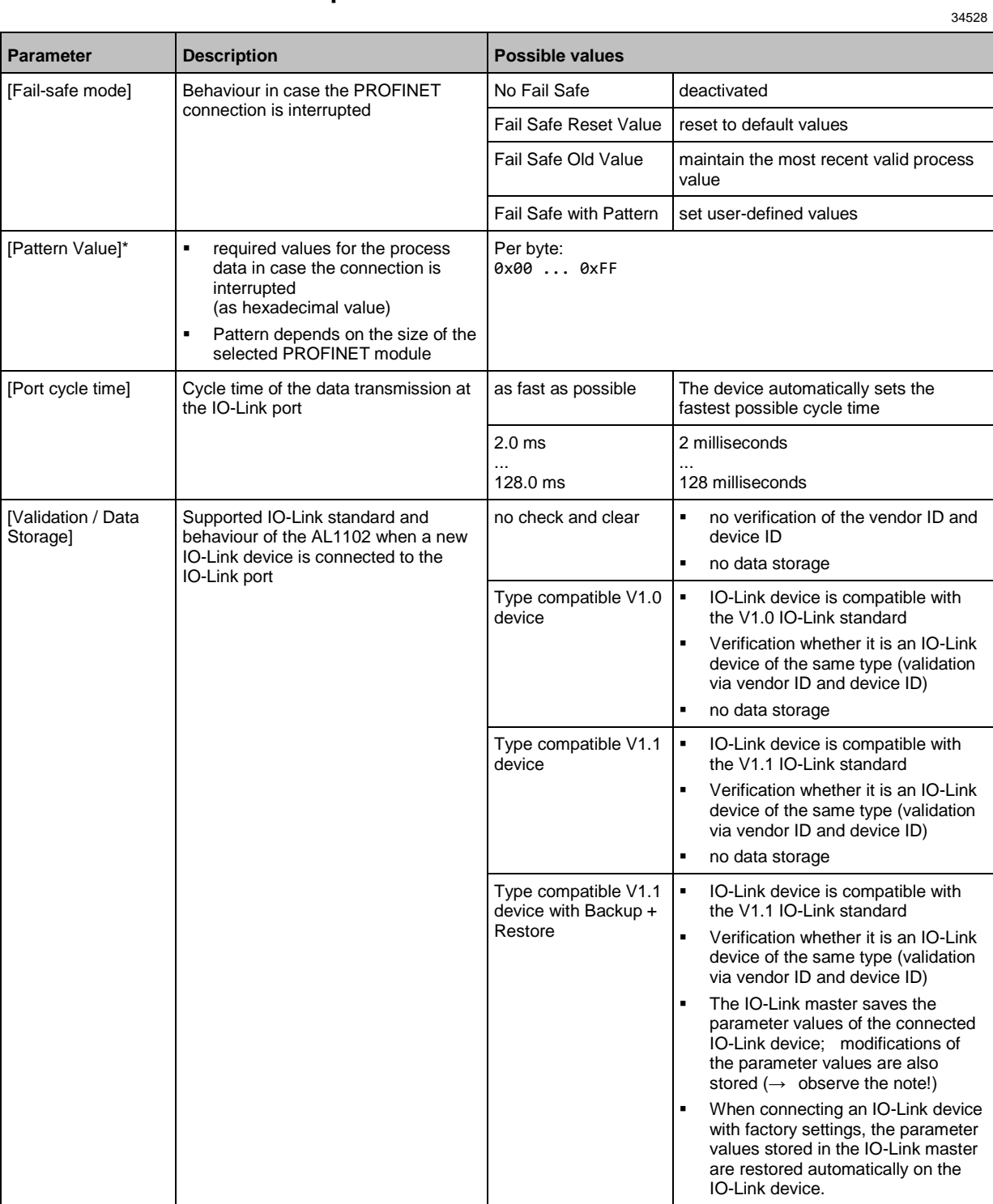

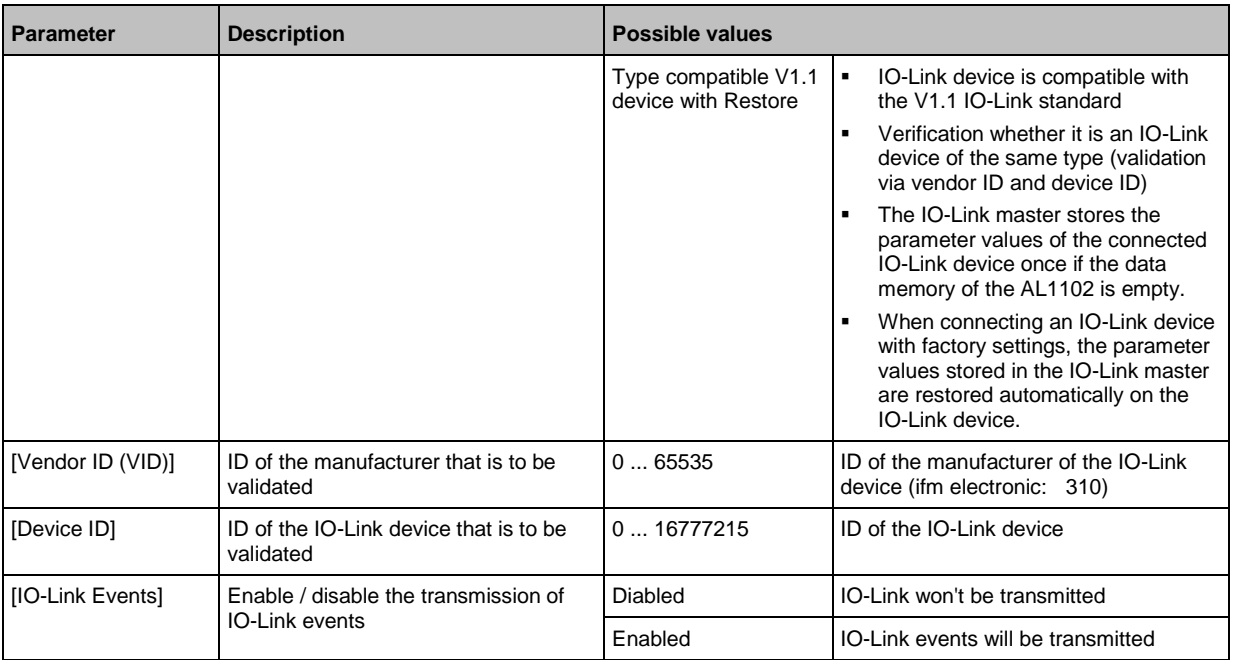

\* ... settings are only valid if [Fail Safe Mode] = Fail Safe with Pattern

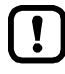

If the parameter values of an IO-Link device are changed with IO\_LINK\_DEVICE, the backup mechanism remains ineffective. The changed parameter values are not stored on the IO-Link master.

# <span id="page-52-1"></span><span id="page-52-0"></span>**13.2.2 Cyclic data**

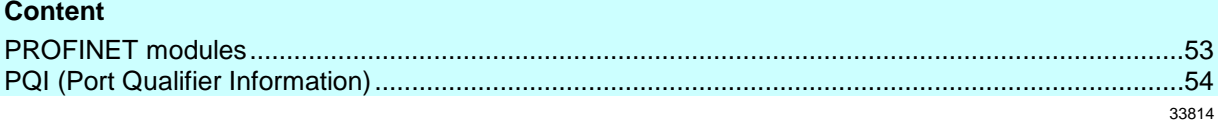

## **PROFINET modules**

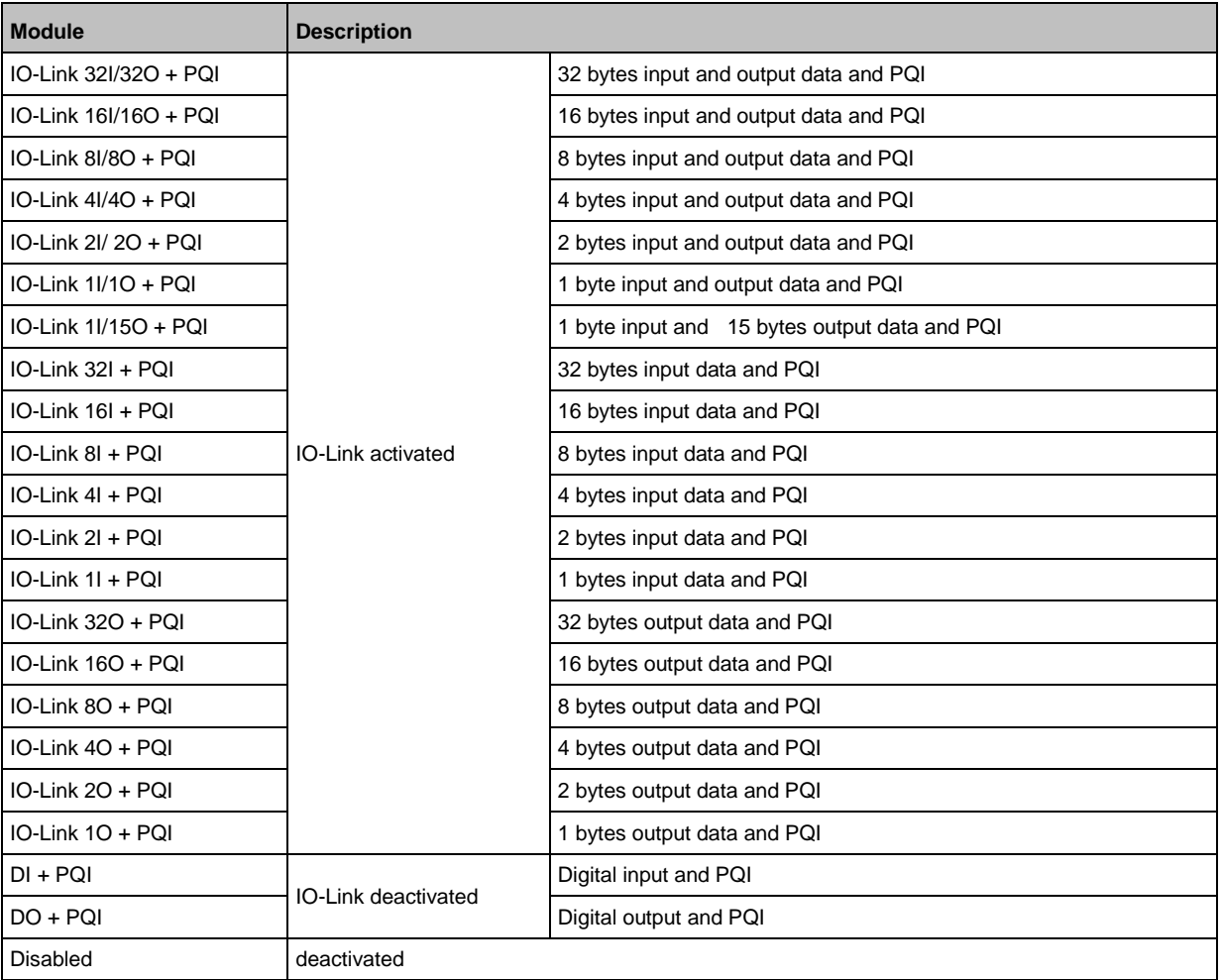

## <span id="page-53-0"></span>**PQI (Port Qualifier Information)**

34530

Port Qualifier Information (PQI) contains diagnostic information about the IO-Link port. In addition to the process data, the IO-Link master sends the PQI to the PROFINET controller.

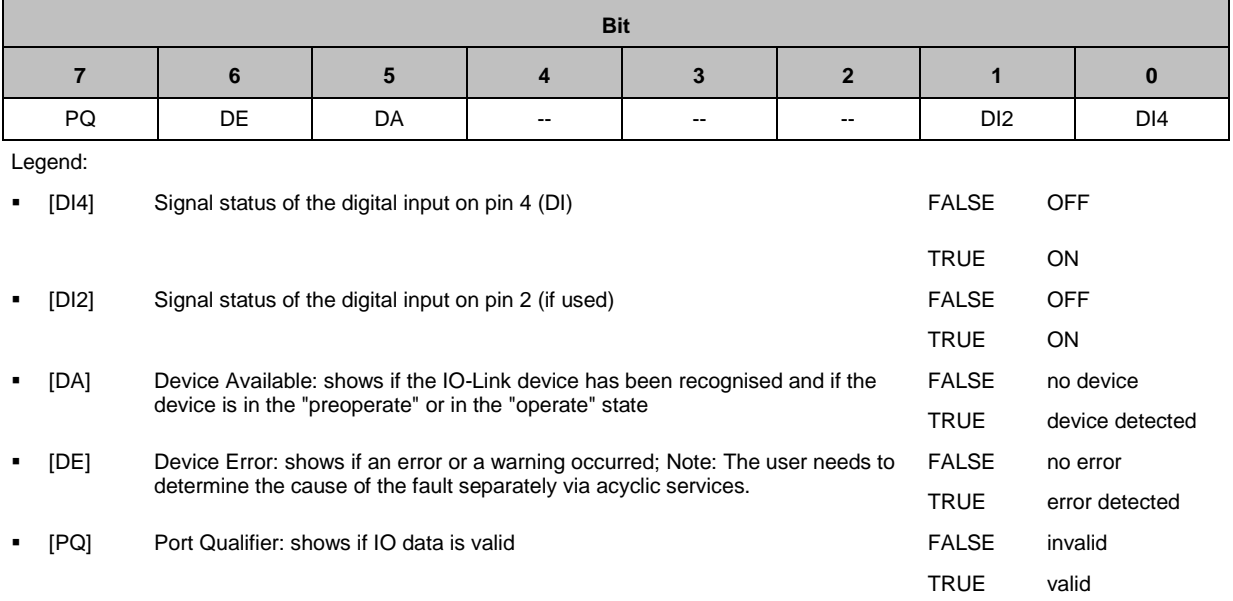

## <span id="page-54-1"></span><span id="page-54-0"></span>**13.2.3 Acyclic data**

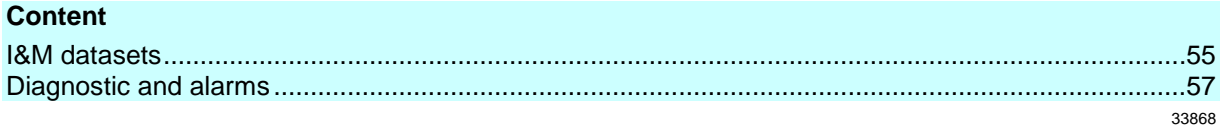

#### **I&M datasets**

The AL1102 supports the following I&M datasets (I&M = Identification & Maintenance):

#### **I&M0 (Slot 0)**

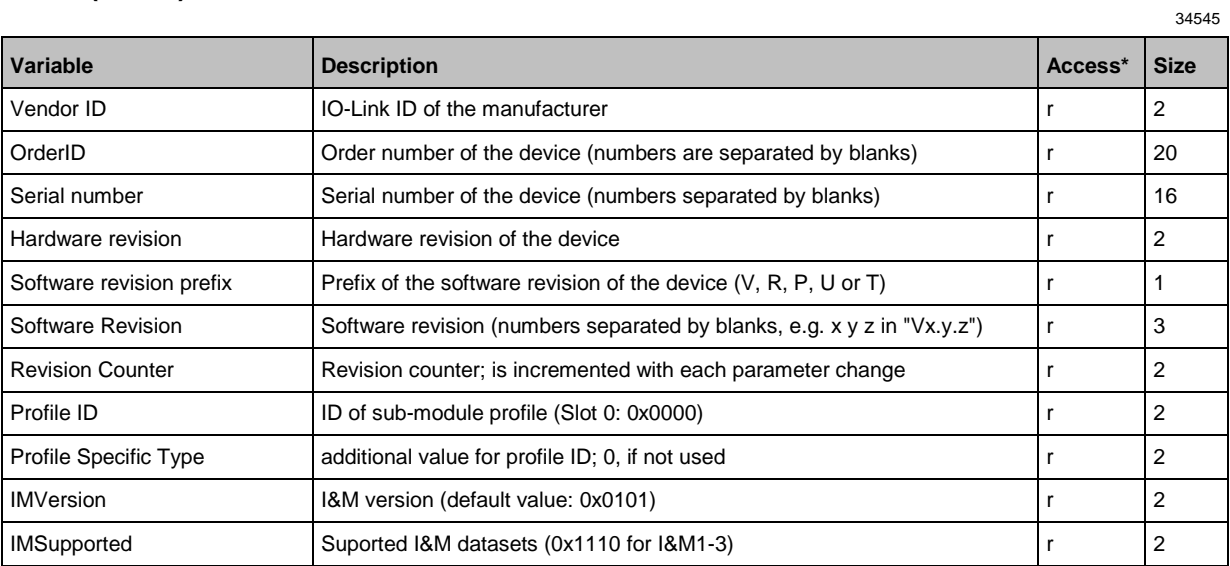

 $*...$  r = only read

### **I&M1 (Slot 0)**

34543

34544

34555

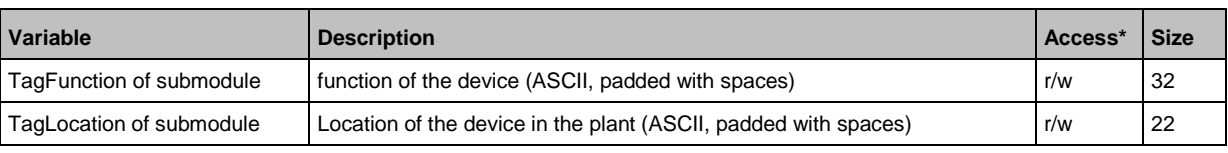

 $*...$  r/w = read and write

### **I&M2 (Slot 0)**

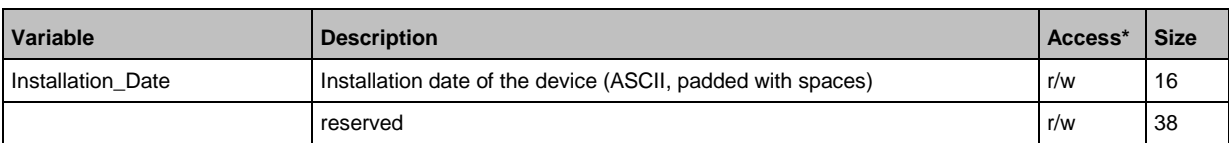

 $*...$  r/w = read and write

## **I&M3 (Slot 0)**

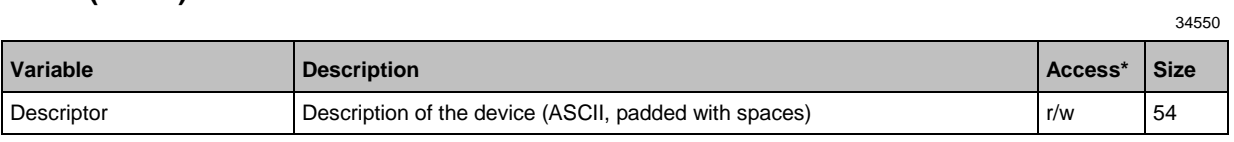

 $*...$  r/w = read and write

### **I&M0 (Slot 1)**

34542

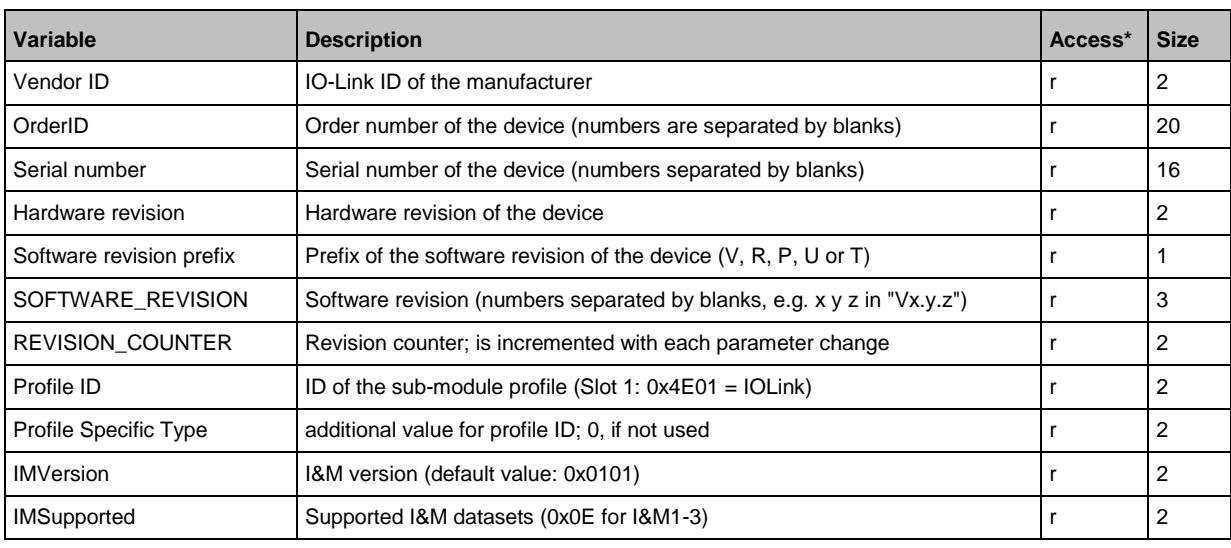

 $*...$  r = only read

# <span id="page-56-0"></span>**Diagnostic and alarms**

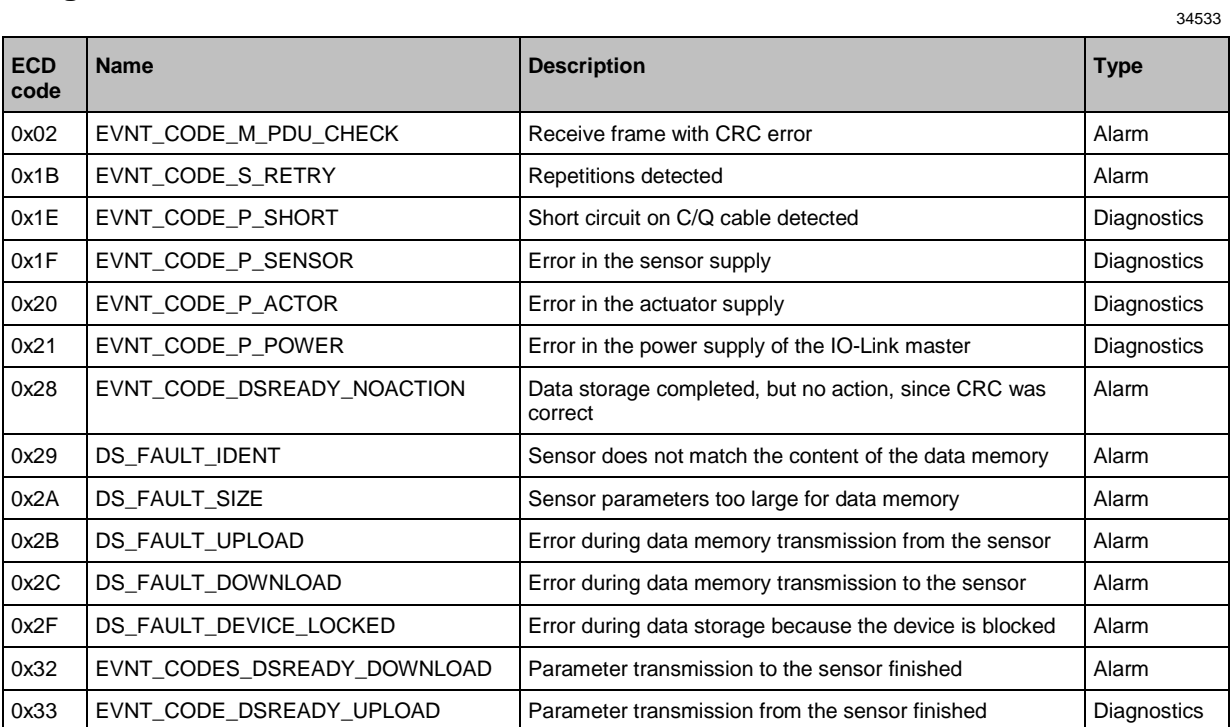

#### <span id="page-57-0"></span>Index 14

## $\mathsf{A}$

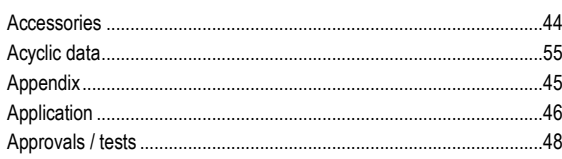

# $\mathbf c$

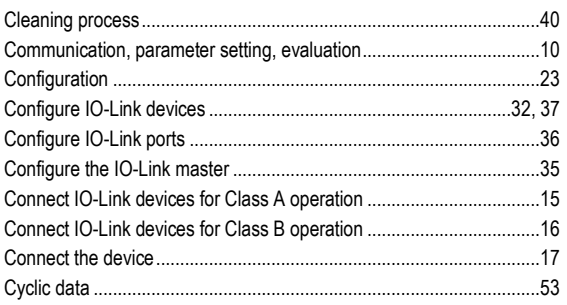

# D

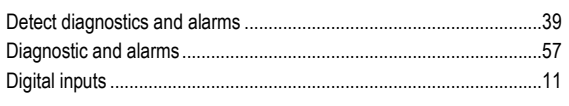

## $\mathsf{E}% _{0}\left( t\right) \equiv\mathsf{E}_{\mathrm{H}}\left( t\right)$

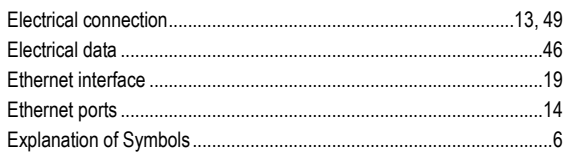

# $\overline{F}$

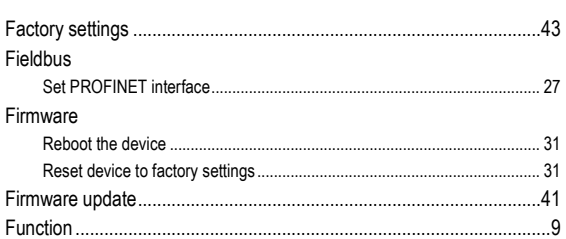

# G

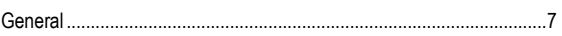

## $\mathbf{I}$

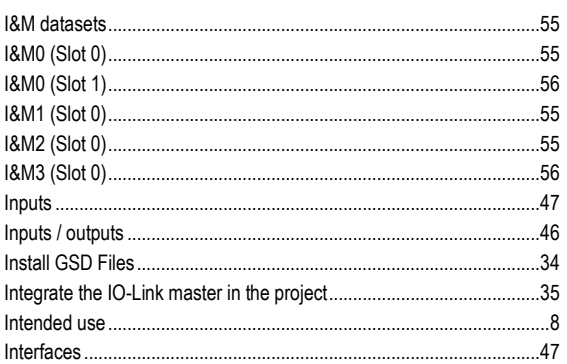

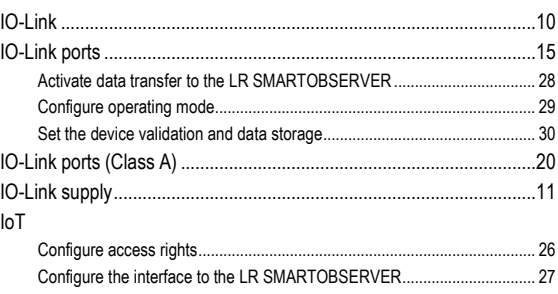

#### $\mathbf{L}$

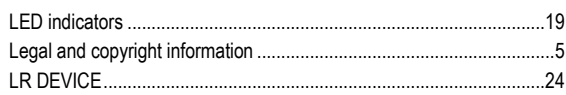

## $\mathbf M$

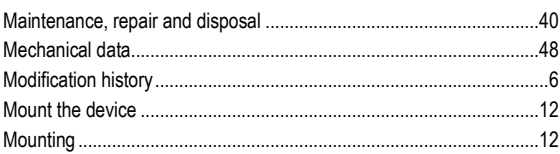

## $\mathbf N$

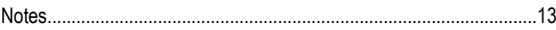

## $\mathbf 0$

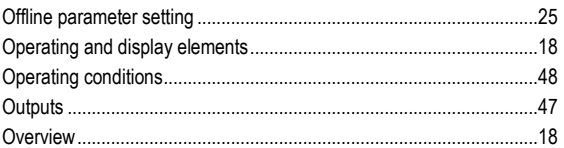

#### P

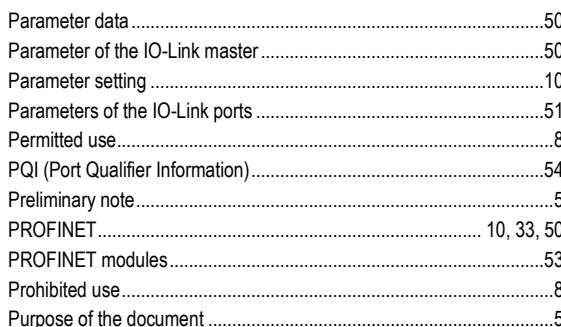

### $\overline{\mathsf{R}}$

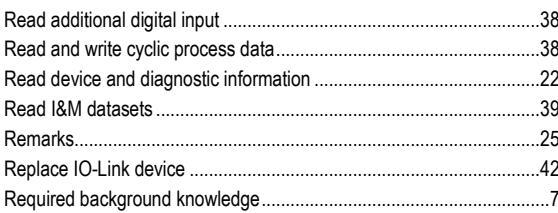

## $\mathbf S$

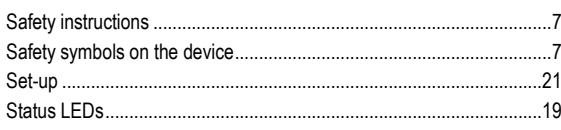

# $\mathbf T$

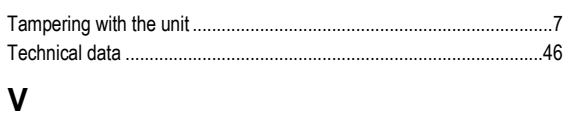

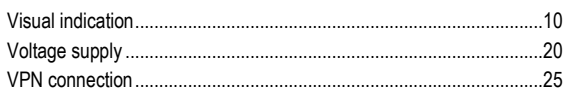